# **SONY**

# *Multi-Function DVD Recorder*

**Bruksanvisning**

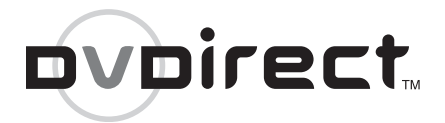

# *VRD-MC5*

© 2007 Sony Corporation

# **Säkerhetsföreskrifter**

#### **VARNING!**

Utsätt inte enheten för regn eller fukt, för att undvika risk för brand och elektriska stötar.

Att placera kärl med vätska, t.ex. blomvaser, på enheten medför risk för elektriska stötar och fara för brand.

Installera inte denna utrustning i ett instängt utrymme som en bokhylla eller liknande.

#### **VIKTIGT!**

Att använda optiska instrument i närheten av den här produkten ökar risken för ögonskador. Laserstrålen som används i denna mångsidiga dvd-inspelare är skadlig för ögonen, plocka därför inte isär höljet. Låt kvalificerad teknisk personal sköta servicen.

Denna enhet är en KLASS 1 LASER-produkt. Märkningen som anger klassificering (CLASS 1 LASER PRODUCT) finns på enhetens undersida.

#### CLASS<sub>1</sub>

LASER PRODUCT LASER KLASSE 1

PRODUKT

LUOKAN 1 LASERLAITE KLASS 1 LASERAPPARAT

#### Denna etikett finns på laserenhetens skyddskåpa inuti inspelaren.

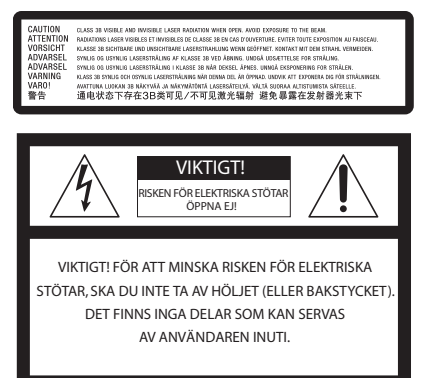

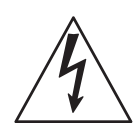

Den här symbolen är avsedd att uppmärksamma användare på att det finns icke-isolerade farliga spänningar inuti enheten och att de är tillräckliga för att utgöra en risk för elektriska stötar.

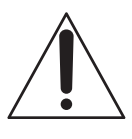

Den här symbolen är avsedd att uppmärksamma användaren på viktiga funktioner och underhållsinstruktioner (service) i de trycksaker som medföljer apparaten.

Denna grafiska symbol finns på enhetens undersida.

#### **Viktiga säkerhetsinstruktioner**

- 1) Läs dessa instruktioner.
- 2) Spara dessa instruktioner.
- 3) Beakta alla varningar.
- 4) Följ samtliga instruktioner.
- 5) Använd inte denna enhet nära vatten.
- 6) Rengör endast med en torr trasa.

7) Blockera inte ventilationsöppningar.

Installera enligt tillverkarens instruktioner.

8) Utför inte installationen nära värmekällor såsom värmeelement, värmemätare, spisar, eller andra enheter (inklusive förstärkare) som alstrar värme.

9) Kringgå inte säkerhetsaspekten för den polariserade eller jordade kontakten. En polariserad kontakt har två stift, varav det ena är bredare än det andra. En jordad kontakt har två stift och ett tredje jordningsstift. Det breda stiftet eller det tredje jordningsstiftet är till för din säkerhet. Om den medlevererade kontakten inte passar i ditt vägguttag bör du rådfråga en elektriker för utbyte av det omoderna vägguttaget.

10) Skydda nätsladden så att man inte trampar på den och så att den inte kläms mot kontakter eller grenuttag och på det ställe där den kommer ut ur apparaten.

11) Använd endast fästen/tillbehör som specificerats av tillverkaren.

12) Använd endast vagn, stativ, trebenstativ, eller bord som specificerats av tillverkaren eller sålts tillsammans med enheten. När en vagn används, var försiktig när du flyttar vagnen med enheten så att den inte tippar.

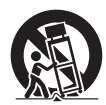

13) Koppla ur enheten vid åskväder eller när den ska stå oanvänd under en längre tidsperiod. 14) Låt allt servicearbete utföras av kvalificerad servicepersonal. Serviceingrepp krävs när enheten på något sätt har skadats, till exempel en skadad nätsladd eller elkontakt, när vätska har spillts in i enheten eller föremål fallit in i enheten, när enheten har utsatts för regn eller fukt, när den inte fungerar normalt, eller när den har tappats.

#### **FCC-deklaration**

Denna utrustning har testats och befunnits överensstämma med kraven för digitala apparater av klass B, i enlighet med del 15 i FCC-reglerna. Dessa krav är utformade för att ge rimligt skydd mot störningar vid installation i bostaden.

Utrustningen genererar, använder och kan utstråla radiofrekvensenergi. Den kan också orsaka skadliga störningar för

radiokommunikation om den inte installeras och används i enlighet med dessa anvisningar. Det finns emellertid ingen garanti för att störningar inte uppkommer i en viss installation.

Om denna utrustning ger upphov till störningar i radio- eller tv-mottagningen (vilket kan konstateras genom att man stänger av och slår på apparaten), uppmanas användaren att försöka åtgärda störningen genom en eller flera av följande åtgärder:

- Omorientera eller omlokalisera mottagningsantennen.
- Öka avståndet mellan utrustningen och mottagaren.
- Anslut utrustningen till ett eluttag som inte ingår i samma krets som det uttag mottagaren är ansluten till.
- Kontakta återförsäljaren eller en erfaren radio-/tv-reparatör för hjälp.

Varning! Alla förändringar eller modifikationer som inte uttryckligen godkänns i denna manual kan upphäva din rätt att använda utrustningen.

Denna produkt har tillverkats av Sony Corporation, 1-7-1 Konan Minato-ku Tokyo, 108-0075 Japan. Befullmäktigat ombud avseende EMC och produktsäkerhet är Sony Deutschland GmbH, Hedelfinger Strasse 61, 70327 Stuttgart, Germany. För alla kontakter avseende service- eller garantifrågor hänvisas till adresserna som finns i separata service- eller garantidokument.

#### **Att observera beträffande nätadaptern**

- Vägguttaget ska vara placerat nära apparaten och lätt att komma åt.
- Använd den medföljande nätadaptern och nätsladden.
- Använd ingen annan nätadapter. Det kan orsaka fel.
- Anslut nätadaptern till ett lättåtkomligt vägguttag.
- Rör inte nätadaptern med våta händer.
- Om du märker något onormalt med nätadaptern måste du omedelbart koppla bort den från vägguttaget.
- Använd vid behov en vanlig kontaktadapter som finns att köpa i handeln beroende på vägguttagets utformning.

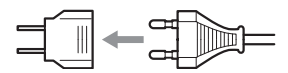

• Spelaren är inte bortkopplad från elnätet så länge den är ansluten till vägguttaget även om spelaren har slagits av.

Märkningen finns på enhetens undersida.

#### För kunder i USA

Ägarens noteringar Produktetiketten finns på enhetens undersida. Skriv serienumret på nedan avsedd plats. Referera till det när du ringer din Sonyåterförsäljare beträffande den här produkten.

Modell: VRD-MC5 Serienummer:

#### För kunder i Storbritannien och Irland

För din säkerhets och bekvämlighets skull har denna utrustning försetts med en formgjuten kontakt enligt BS1363. Om säkringen i kontakten skulle behöva bytas ut, måste den ersättas med en säkring med samma märkning, som godkänts av ASTA eller BSI för BS1362 (dvs märkt med  $\hat{\otimes}$  eller  $\hat{\heartsuit}$ ). Om den medföljande kontakten har ett löstagbart säkringslock, se till att sätta tillbaka säkringslocket efter att säkringen har bytts. Använd aldrig kontakten utan säkringslocket. Om du blir av med säkringslocket, kontakta närmaste Sony-serviceställe.

#### **Kassering av gammal elektrisk eller elektronisk utrustning (tillämpligt i den europeiska gemenskapen och andra europeiska länder med separata insamlingssystem)**

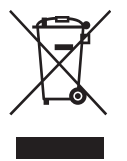

Den här symbolen på produkten eller dess förpackning anger att produkten inte får behandlas som hushållsavfall. Den ska istället överlämnas till lämpligt uppsamlingsställe för återvinning av elektrisk och elektronisk

utrustning. Genom att garantera att denna produkt skaffas undan korrekt hjälper du till att förhindra möjliga negativa konsekvenser för miljö och hälsa som annars skulle kunna bli fallet vid olämplig avfallshantering. Återvinningen av material bidrar till att bevara naturresurser. Om du behöver mer information om återvinning av den här produkten kontaktar du ditt lokala miljökontor, en återvinningsstation eller affären där du köpte produkten.

# **Innehållsförteckning**

Säkerhetsföreskri-fter ..................... 2

## *Introduktion till DVDirect*

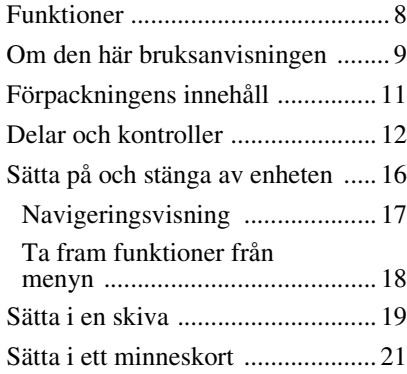

# *Skapa en video-dvd-skiva*

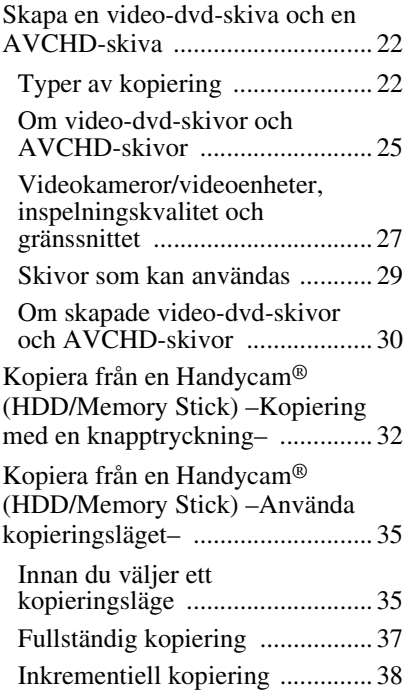

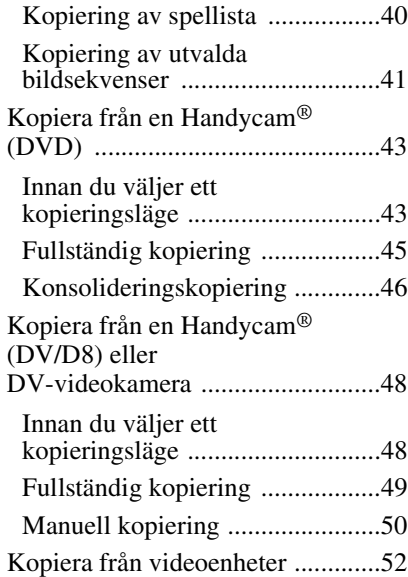

# *Skapa en foto-dvd-skiva*

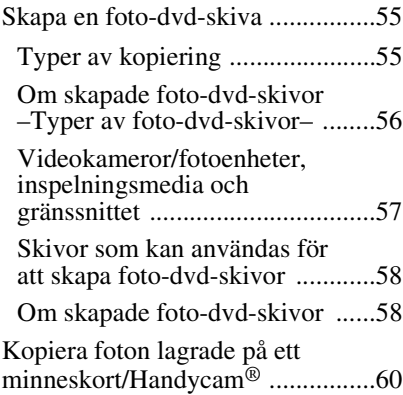

# *Finalisera/visa den skapade dvd-skivan*

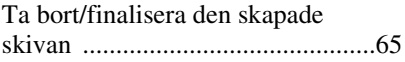

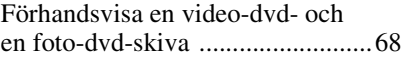

# *Inställningar*

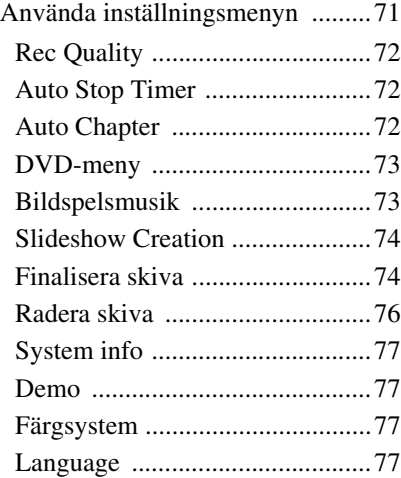

# *Övrig information*

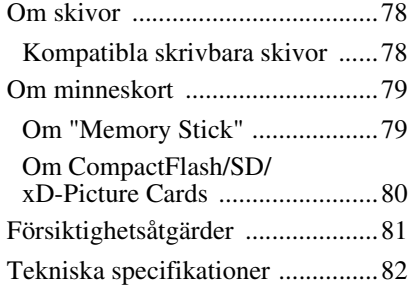

- DVDirect, Handycam, CyberShot, Memory Stick och deras logotyper är varumärken eller registrerade varumärken som tillhör Sony Corporation.
- "PLAYSTATION" är ett registrerat varumärke som tillhör Sony Computer Entertainment Inc.
- Andra system och produktnamn som används häri är registrerade varumärken eller varumärken som tillhör respektive tillverkare, även om märkena ™ och ® inte används i texten.
- Tillverkad på licens från Dolby Laboratories. Dolby och symbolen med dubbla D:n är varumärken som tillhör Dolby Laboratories.
- Den godkända programvaran i denna produkt används på licens från eSOL Co. Ltd.
	- ❑ Produktens garanti gäller endast när de medföljande tillbehören används i specificerad eller rekommenderad systemmiljö, i enlighet med dokumentationen, och gäller endast denna DVDirect. Vår kundservice och användarsupport gäller endast under dessa produktgarantivillkor.
	- ❑ Observera att vi inte kan acceptera ansvar för problem med datorn eller andra enheter, inkompatibilitet med speciell maskinvara, användarproblem orsakade av felaktig installation av programvaran, förlust av data, skivor eller andra oavsiktliga eller tillfälliga skador som kan inträffa när man använder den här produkten.
	- ❑ Garantin och användarstödet för den här produkten gäller endast inom de länder eller försäljningsregioner som är specificerade på garantikortet.
	- ❑ Specifikationerna kan ändras utan föregående meddelande för att göra

#### **Copyright**

TV-program, filmer, videoband, skivor och annat material kan vara copyrightskyddat. Icke auktoriserad inspelning av sådant material kan strida mot gällande copyrightlagar. Du kan dessutom behöva tillstånd från kabel-tv-leverantören eller ägaren av programmen för att få ansluta den här produkten till kabel-tv-nätet.

# **Funktioner**

Du kan enkelt spela in videoklipp eller foton med hjälp av DVDirect. Du behöver ingen dator.

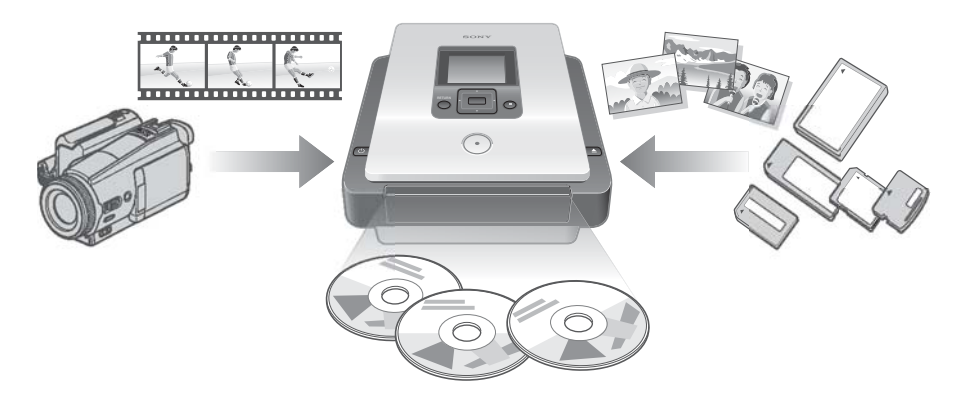

#### **Skapa video-dvd-skivor**

- Du kan spela in video från anslutna videokameror och AV-enheter direkt till dvd-skivor utan att använda en dator.
- Du kan kopiera hela innehållet från din hårddisk, Memory Stick, dvd-skiva, eller DV-videokamera till en dvd-skiva med en tryckning på inspelningsknappen.

#### **Skapa foto-dvd-skivor**

- Du kan arkivera foton från ett minneskort och anslutna videokameror direkt till en dvd-skiva utan att använda en dator.
- Du kan också skapa fotobildspel som kan spelas på dvd-spelare.

#### **AVCHD-kopiering**

Du kan spela in HD-video (High Definition) som tagits med en Sony High Definition Handycam® (HDD/Memory Stick) utan konvertering. För mer information om kompatibilitet för AVCHD-skivor, se "Att observera beträffande kompatibilitet för AVCHD-skivor" se sida 26.

#### **Navigeringsvisning**

DVDirect känner automatiskt igen isatta minneskort och skivor, och insignaler från dessa enheter. Den visar därefter ett meddelande och uppmanar till nästa åtgärd. Förberedelser för inspelning görs utan komplicerade knappförfaranden.

# **Om den här bruksanvisningen**

Beroende på typ av enhet som är ansluten, eller bildkvalitén (HD-video eller SD-video), kan du utföra följande åtgärder med DVDirect.

I denna bruksanvisning visas olika ikoner för varje funktion eller bildkvalitet i avsnittsrubrikerna. Ikonerna har följande betydelser.

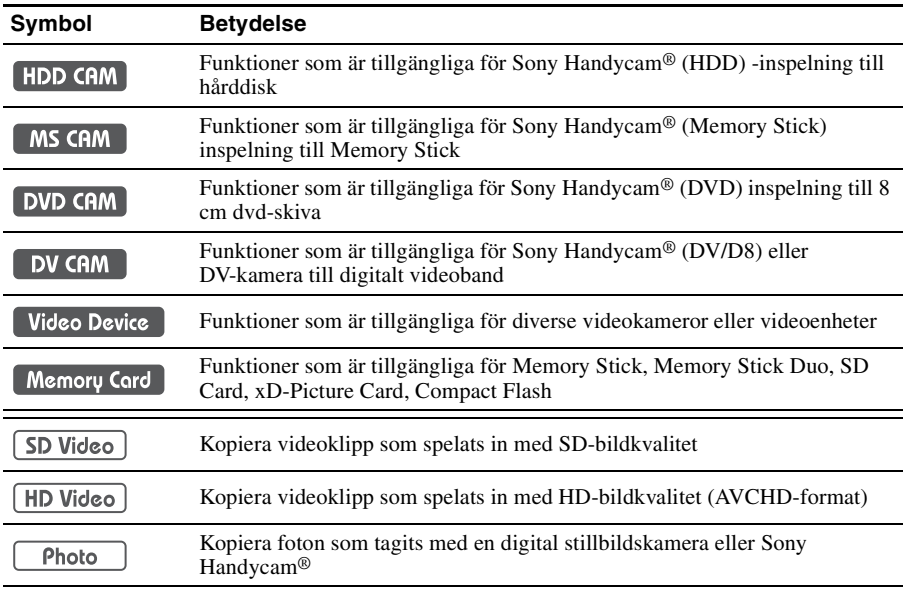

\* I denna bruksanvisning, betecknar Handycam® en videokamera från Sony. High Definition Handycam® och AVCHD Handycam® betecknar specifikt en HD (High Definition) AVCHD-kompatibel videokamera. Mer information finns på sida 27 och 57.

### **Kopiera videoklipp från Handycam® (HDD/Memory Stick)** 1 **sida 32** HDD CAM MS CAM HD Video SD Video

Skapa en dvd-skiva med hjälp av video som spelats in med en Handycam® (HDD/Memory Stick). Anslut Handycam® till DVDirect via en USB-kabel.

Tillgängliga funktioner: Kopiering med en knapptryckning via Handycam® -styrning Fullständig kopiering Inkrementiell kopiering Kopiering av spellista Kopiering av utvalda bildsekvenser

#### **Kopiera videoklipp från Handycam® (DVD)** 1 **sida 43**

#### DVD CAM | SD Video

Skapa en dvd-skiva med hjälp av video som spelats in med en Handycam® (DVD). Anslut Handycam® till DVDirect via en USB-kabel.

Tillgängliga funktioner: Fullständig kopiering Konsolideringskopiering

#### **Kopiera videoklipp från en DV-kamera** 1888 ble sida 48

DV CAM | SD Video

Skapa en dvd-skiva med hjälp av video från en Handycam® (DV/D8) eller DV-kamera. Anslut en Handycam® eller DV-kamera till DVDirect via en DV (i.LINK)-kabel.

Tillgängliga funktioner: Fullständig kopiering Manuell kopiering

#### **Kopiera videoklipp från diverse videoenheter** 1888 av 1888 i Solda 52

Video Device | SD Video

Skapa en dvd-skiva med video som spelats in med en videokamera, eller använda video från någon annan enhet som har en videoutgång. För att ansluta en enhet, använd AV-kabeln som medföljer videokameran eller standardvideo- eller S -video-kablar.

Tillgängliga funktioner: Manuell kopiering

#### **Kopiera foton från minneskort** 1 **sida 60**<sup> $\circ$ </sup> sida 60

Memory Card II Photo

Skapa en dvd-skiva med hjälp av foton som tagits med en digital stillbildskamera och som lagrats på ett minneskort.

#### Tillgängliga funktioner:

Fullständig kopiering, kopiering av utvalda foton

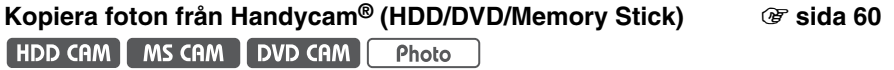

Skapa en dvd-skiva med hjälp av foton från en Handycam® (HDD/DVD/Memory Stick).

#### Tillgängliga funktioner:

Fullständig kopiering, kopiering av utvalda foton

# **Förpackningens innehåll**

Kontrollera att förpackningen innehåller följande artiklar. Om någon artikel saknas eller är skadad, ber vi dig att kontakta din återförsäljare.

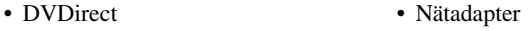

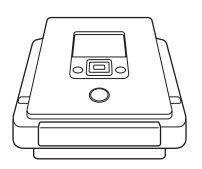

- Nätsladd
- Snabbguide
- Bruksanvisning (detta dokument)
- Garantikort

#### **Obs!**

Använd en nätadapter som är lämplig för det område eller det land där den ska användas.

# **Delar och kontroller**

#### **Framsida och baksida**

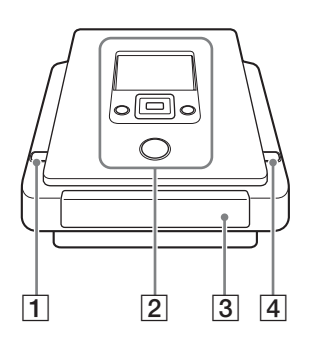

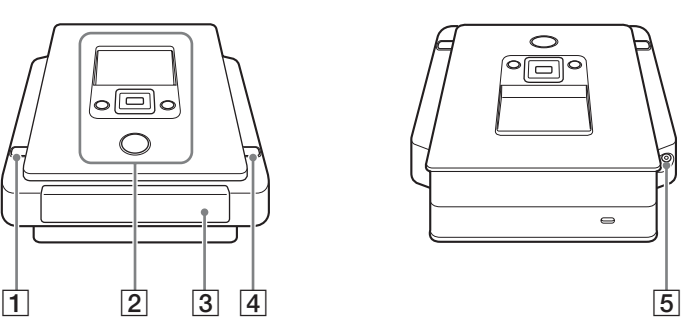

### A 1 **(på/av) -knapp**

Slår på eller stänger av DVDirect.

#### B **Övre panel**

Knapparna och skärmen för att styra DVDirect är placerad här (sida 13).

#### **3** Skivfack

Sätt i en skiva här med etiketten vänd uppåt (sida 19).

### **<u>[4]</u> ≜ (utmatning) -knapp**

Öppnar och stänger skivfacket.

#### **E** DC IN-kontakt

Anslut den medföljande nätadaptern här (sida 16).

#### **Undersida**

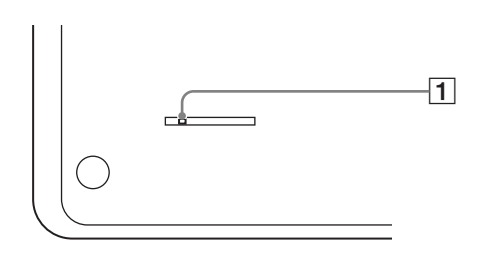

### A **Spak för nödlägesutmatning**

Om du inte kan öppna skivfacket med  $\triangle$  (utmatning) -knappen, stäng av och vänd DVDirect upp och ned. Skjut spaken med ett tunt verktyg.

### **Övre panel**

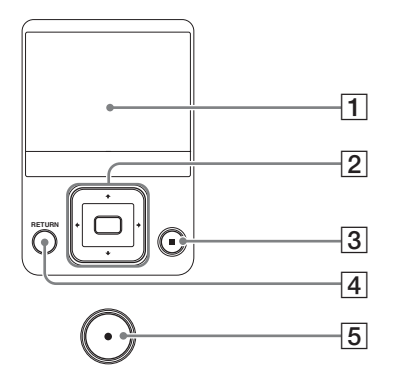

### A **Skärm**

Visar menyer och bilder från en uppspelningsenhet eller minneskort.

### **B**  $\uparrow$  **+ +** markör / (välj) -knappen

Väljer en funktion.

### C **(stopp) -knapp**

Avbryter inspelningen.

### $\boxed{4}$  **RETURN-knapp**

Detta återställer visningen till menyskärmen eller föregående skärm när man använder DVDirect.

### E **(inspelning) -knapp**

Startar inspelning. Lyser rött under inspelning.

#### **Panel på vänster sida**

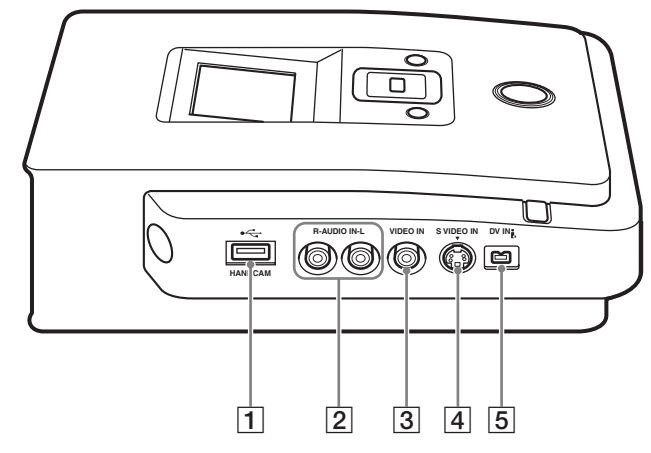

#### **1** USB-kontakt (Typ A)

Anslut USB-kabeln (medföljer ej) här när du ansluter en Handycam®.

#### **B** AUDIO IN L/R-kontakter

Anslut ljudkontakterna på en AV-kabel (medföljer ej) här när du ansluter DVDirect till en videoenhet, t ex en videokamera eller en videobandspelare.

#### **B** VIDEO IN-kontakt

Anslut videokontakten på en AV-kabel (medföljer ej) här när du ansluter DVDirect till en videoenhet, t ex en videokamera eller en videobandspelare.

#### **A** S VIDEO IN-kontakt

Anslut en S-videokabel (medföljer ej) här när du ansluter DVDirect till en videoenhet med en S-videokontakt, t ex en videokamera eller en videobandspelare.

#### E **DV IN-kontakt (4-stifts)**

Anslut en DV (i.LINK) -kabel (medföljer ej) här när du ansluter DVDirect till en DV-videokamera med DV-kontakt.

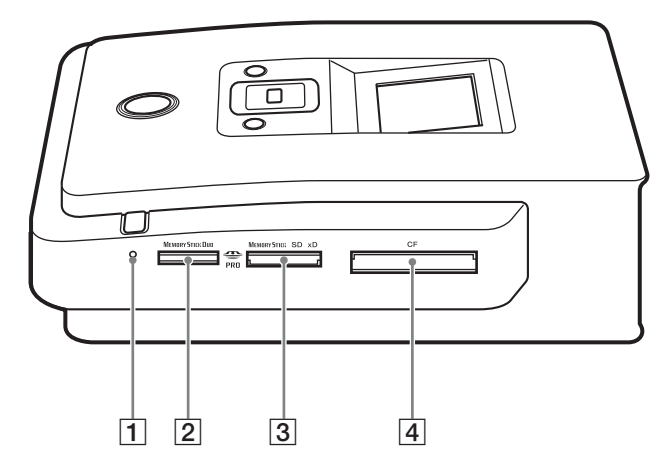

### A **Kontrollampa för minneskort**

Lyser gul vid åtkomst till minneskortet.

- $\boxed{2}$  **Memory Stick Duo-kortplats** 
	- Sätt i ett "Memory Stick Duo" här.
- C **Kortplats för olika korttyper** Sätt i ett "Memory Stick," SD-kort eller xD-Picture Card här.
- **4** CompactFlash-kortplats Sätt i ett CompactFlash här.

# **Sätta på och stänga av enheten**

- **1** Anslut den medföljande nätsladden till nätadaptern.
- **2** Anslut nätadapterns strömkontakt i DVDirects DC IN-kontakt.
- **3** Sätt in nätadapterns nätströmskontakt i ett vägguttag.

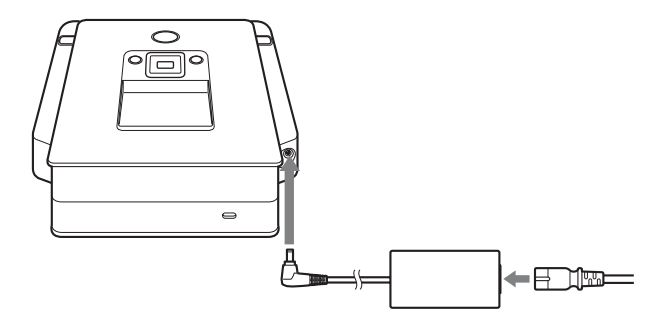

#### **Obs!**

- Se till att använda den medföljande nätkabeln och nätadaptern.
- Använd inte skadade kablar, till exempel kablar med deformerade kontakter.
- **4** Tryck på  $\bigcirc$  (på/av) -knappen.

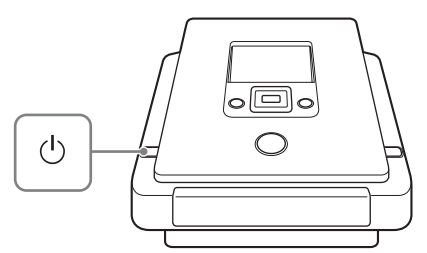

Efter att skärmen tänds och DVDirect-logotypen visas, visas en annan skärmbild beroende på DVDirects aktuella status. För mer information, se "Navigeringsvisning" på sidan 17. När du trycker på RETURN-knappen, visas menyn. Mer information finns i avsnittet "Ta fram funktioner från menyn" på sida18.

#### **Stänga av strömmen**

Tryck på  $\bigcirc$  (på/av) -knappen igen.

#### **Navigeringsvisning**

När strömmen har slagits på, detekterar DVDirect automatiskt isatta minneskort, dvd-skivor och insignaler från anslutna enheter. Ett meddelande som indikerar hur man förbereder för inspelning visas därefter på skärmen. Med hjälp av detta meddelande, kan du automatiskt fortsätta till den inspelningsprocedur som du avsåg utan komplicerade knapptryckningsprocedurer.

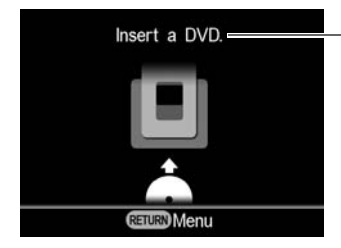

Meddelanden och illustrationer indikerar vilka åtgärder som är nästa steg.

#### **När du spelar in video från en High Definition Handycam®**

När du ansluter en High Definition Handycam® (HDD/Memory Stick) till DVDirect, spelas videoklipp in med navigeringsskärmproceduren enligt följande.

- När du lagrar endast HD-video, eller både HD-video och SD-video, detekterar DVDirect automatiskt HD-video och spelar in det på skivan.
- När man endast lagrar SD-video, spelar DVDirect automatiskt in det på skivan.

#### **Obs!**

Om du lagrar HD-video och SD-video på en High Definition Handycam® och du vill spela in SD-video, använd menyskärmen (sida 18).

### **Ta fram funktioner från menyn**

Du kan utföra inspelningsprocedurer manuellt genom att välja alternativ från menyn. Du kan också gå till inställningsskärmen (inställningsmenyn) från menyn för diverse inställningar.

Tryck på RETURN-knappen för att återgå till menyvisningen (Du kan inte gå tillbaka till menyskärmen medan du spelar in eller från viss användningsstatus).

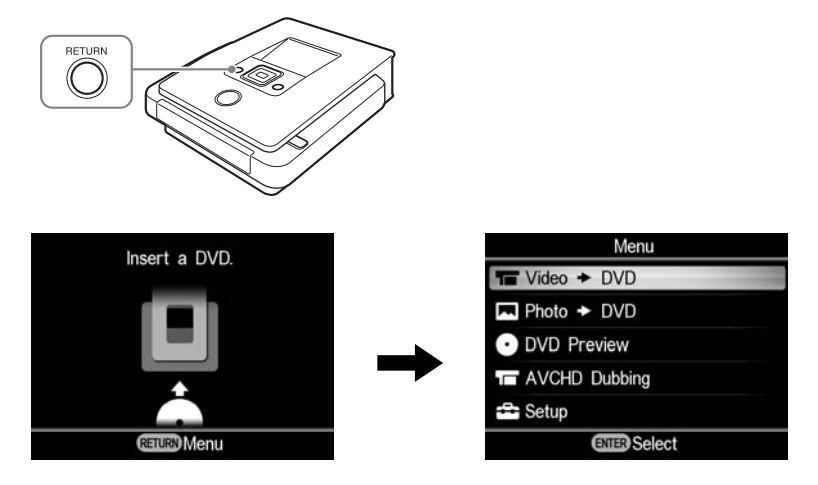

Tryck på  $\uparrow$  eller  $\downarrow$  för att välja önskade åtgärd, och tryck på  $\Box$ (välj) -knappen.

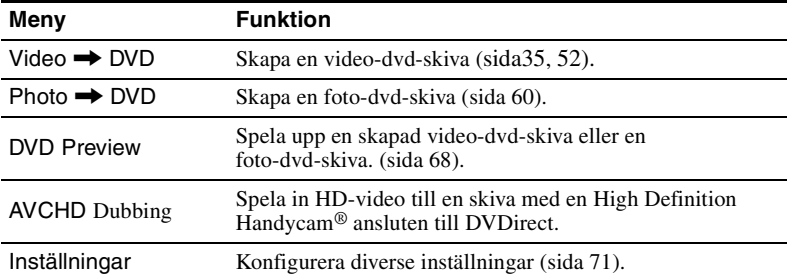

# **Sätta i en skiva**

För att sätta i en skiva, utför följande medan DVDirect är påslagen.

**1** Tryck på ▲ (utmatning) -knappen.

Skivfacket matas ut.

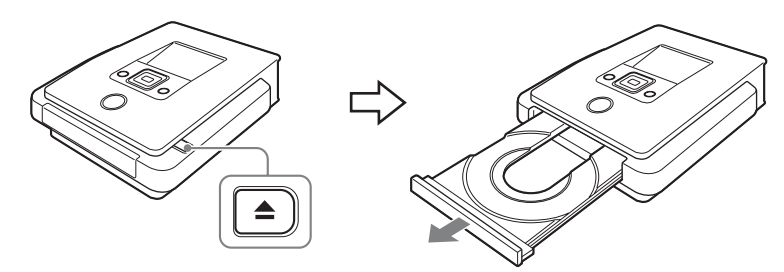

**2** Placera skivan i skivfacket med dess etikett uppåt, och tryck på  $\triangleq$  (utmatning) -knappen igen.

#### **Obs!**

Vidrör inte skivans inspelningssida.

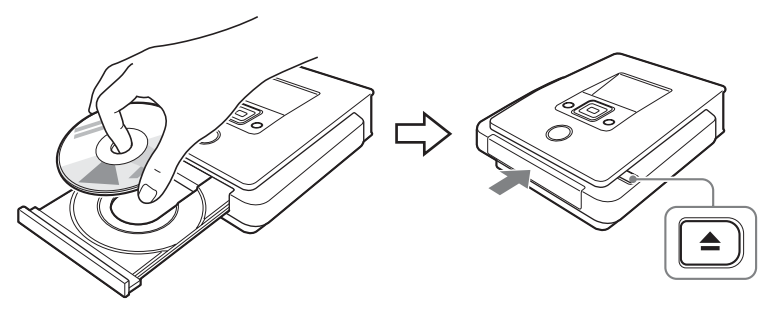

När  $\triangle$  (utmatning) -knappen trycks igen, stängs skivfacket och DVDirect börjar läsa den isatta skivan.

#### **När en ny skiva har satts i**

Om man ansluter en videoenhet till VIDEO IN-, S VIDEO IN-, eller DV IN-kontakten, och man kopierar manuellt med en ny skiva (sida 50), visas följande.

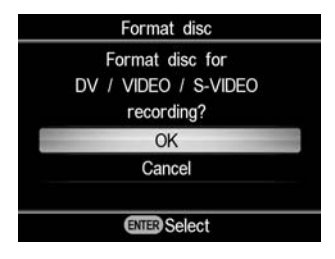

Vid inspelning, tryck på  $\uparrow$  eller  $\downarrow$  för att välja "OK", och tryck därefter på (välj) -knappen. Formateringen startar. Detta kan ta flera sekunder att göra klart.

För andra typer av kopiering, kan skivan formateras automatiskt beroende på kopieringsläget.

Formatering är en nödvändig process innan man börjar spela in en skiva.

#### **Obs!**

För en skiva som är formaterad enligt meddelandet på denna skärm, kan du endast spela in video med VIDEO IN-, S VIDEO IN- eller DV IN-kontakten. Om du formaterar en DVD+RW- eller DVD-RW-skiva enligt meddelandet på denna skärm, kan du använda skivan för att spela in i andra kopieringslägen, t ex AVCHD-kopiering, om du raderar innehållet på skivan.

# **Sätta i ett minneskort**

Sätt i minneskortet i dess motsvarande minneskortsplats.

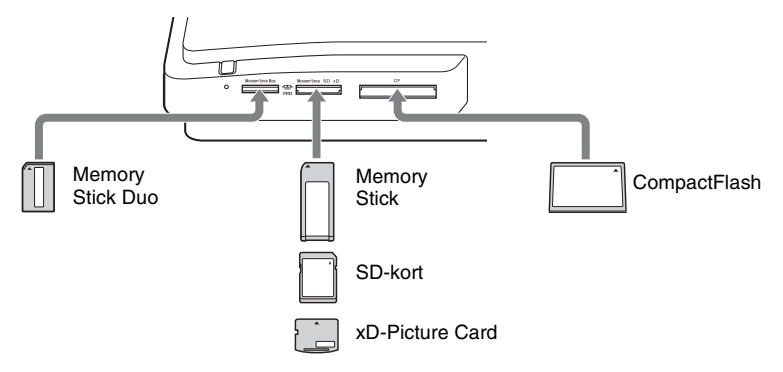

#### Memory Stick Duo

Tryck in "Memory Stick Duo" i kortplatsen tills du hör ett klickande ljud. För att ta bort kortet, trycker du på "Memory Stick Duo" och drar sedan ut det.

#### Memory Stick/SD Card/xD-Picture Card

Tryck in minneskortet i kortplatsen tills du hör ett klickande ljud. För att ta bort kortet, trycker du på kortet och drar sedan ut det.

#### **CompactFlash**

Tryck in kortet i CompactFlash-platsen. För att ta bort, dra ut CompactFlash.

CompactFlash-kortet kan bara tryckas in till hälften.

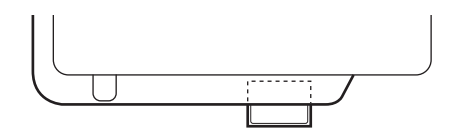

#### **Obs!**

- Sätt endast in ett minneskort i minneskortsplatsen. Använd inte mer än en minneskortplats åt gången.
- Sätt inte i andra minneskort medan du spelar in på en skiva. Om du gör det kan det orsaka ett skrivfel.
- Sätt inte in ett "Memory Stick Duo" med en "Memory Stick Duo"-adapter i multi-minneskortplatsen.
- Ta aldrig bort minneskortet medan minneskortets kontrollampa är tänd. Om du gör det, kan data på minneskortet skadas.

# **Skapa en video-dvd-skiva och en AVCHD-skiva**

Genom att helt enkelt ansluta din videokamera eller videoenhet till DVDirect, kan du spela in videoklipp. Om du ansluter en Sony High Definition Handycam®, kan du kopiera HD-video (AVCHD) i samma kvalitet.

### **Typer av kopiering**

Beroende på vilken typ av videokamera du har eller typen av video-dvd-skiva som du skapar, kan du välja kopieringsläge enligt följande.

#### **Kopiering med en knapptryckning via Handycam® Control (sida 32)**

HDD CAM MS CAM

Med det här läget kan du spela in video från en Handycam® på en skiva genom att helt enkelt trycka på DISC BURN- eller DVD BURN-knappen på Handycam®.

Du kan spela in ytterligare video på en skiva som har spelats in på tidigare, som vid inkrementiell kopiering (sida 23).

#### **Fullständig kopiering**

 **DV CAM** 

I detta läge kan du spela in video från en digital videokamera som är ansluten till DVDirect, med en enda tryckning på  $\bigcap$  (inspelning) -knappen, till en dvd-skiva. DVDirect styr videokameran under hela processen, och gör klar video-dvd- eller AVCHD-skivan. Hela skivan finaliseras automatiskt, vilket gör att den direkt kan spelas upp på dvd-spelare. Den skapade AVCHD-skivan kan spelas upp på AVCHD-kompatibla enheter.

Videoklippet spelas in på följande sätt:

Handycam® (HDD eller Memory Stick) (sida 37)

Hela innehållet på hårddisken eller Memory Stick spelas in på en skiva. (Flera skivor kan krävas beroende på videoklippets längd.)

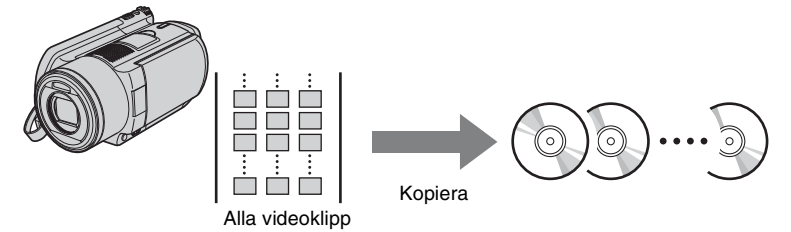

### Handycam® (DVD) (sida 45)

Hela videoinnehållet på videokamerans 8-cm skiva spelas in på en 12-cm skiva.

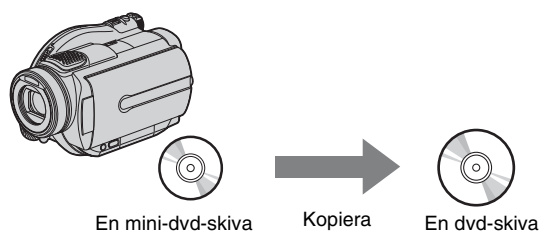

Handycam® (DV/D8) eller DV-kamera (sida 49) Hela innehållet på DV-bandet eller digital 8-bandet spelas in på en enda skiva.

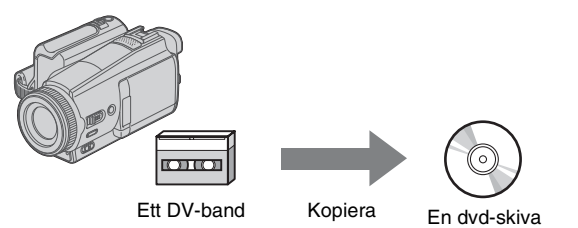

### **Inkrementiell kopiering (sida 38)**

[HDD CAM | MS CAM ]

Med hjälp av detta läge kan du spela in endast det nyligen inspelade innehållet på en videokamera vars tidigare innehåll redan har spelats in på en skiva.

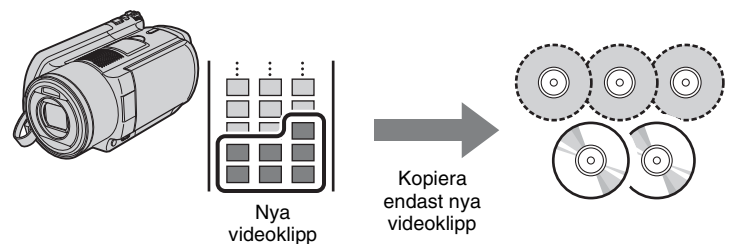

### **Konsolideringskopiering (sida 46) DVD CAM**

I detta läge kan du spela in innehållet från flera 8-cm skivor från en Handycam® (DVD) till en enda 12-cm skiva.

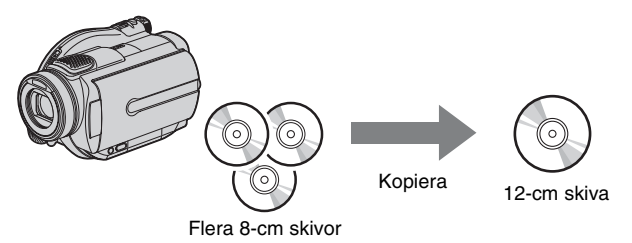

**Kopiering av spellista (sida 40)** [HDD CAM | MS CAM ]

I detta läge kan du spela in videosekvenser från en spellista som skapats på din Handycam® (HDD/Memory Stick). Om du väljer videoklipp i förväg och skapar en spellista på din Handycam®, kan du enkelt spela in dessa videoklipp på en dvd-skiva. För mer information om redigering av spellistor, se videokamerans bruksanvisning.

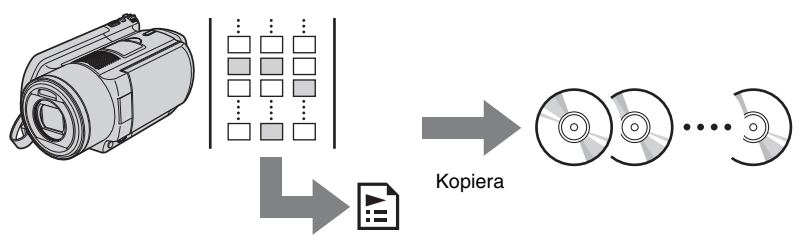

Videoklipp tillagda i en spellista

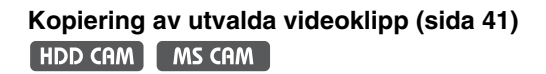

I detta läge kan du spela in videoklipp som du har valt genom att visa miniatyrbilder eller fotograferingsdatum.

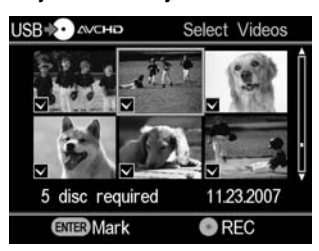

**Välja från miniatyrbilder: Välja från fotograferingsläge:**

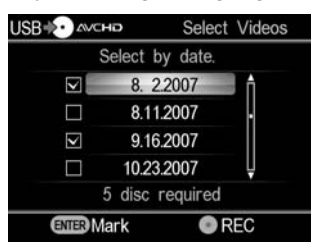

### **Manuell kopiering (sida 50)**

DV CAM Video Device

I detta läge kan du skapa en video-dvd-skiva med hjälp av  $(inspelning)$  - och  $\odot$  (stopp) -knapparna på DVDirect samt uppspelnings-, paus- och stoppknapparna på enheten som är ansluten till DVDirect. Du kan spela in medan du tittar på videoklippet, som du vill spela in, på skärmen.

#### **Om video-dvd-skivor och AVCHD-skivor**

#### **Video-dvd-skivor –skivor med SD-kvalitet–**

Du kan skapa en video-dvd-skiva medan du tittar på en video genom att ansluta flera videokameror eller videoenheter. Genom att ansluta en Handycam® via en USB-kabel, kan du också skapa en video-dvd-skiva med samma videokvalitet när du spelar in.

Den skapade skivan kan spelas på en kompatibel dvd-spelare. Du kan också ange ett favoritfoto för en DVD-meny (sida 73).

#### **AVCHD-skivor –skivor med HD-material–**

Du kan spela in HD-video utan konvertering genom att ansluta en High Definition Handycam® (HDD/Memory Stick) via en USB-kabel. Den skapade AVCHD-skivan kan spelas upp på AVCHD-kompatibla enheter.

Du kan njuta av HD-bildkvalitet genom att spela upp AVCHD-skivan om en HDTV används.

#### **Att observera beträffande kompatibilitet för AVCHD-skivor**

- En AVCHD-skiva kan inte spelas upp på en AVCHD-inkompatibel dvd-spelare eller -inspelare.
- Sätt inte in en AVCHD-skiva i en dvd-spelare eller -inspelare som inte är kompatibel med AVCHD. Dvd-spelaren eller inspelaren kan eventuellt inte mata ut skivan och kan radera innehållet utan förvarning.
- En AVCHD-skiva kan spelas på en kompatibel Blu-ray Disc-spelare/-inspelare , Playstation 3® eller en annan kompatibel enhet.

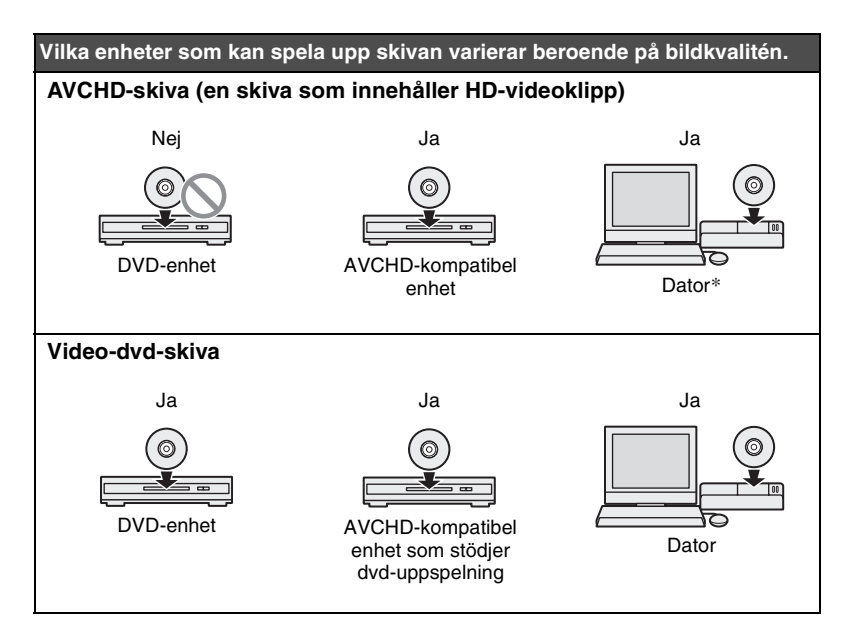

\* Installera ett program som är kompatibelt med AVCHD på datorn innan du använder denna funktion. Även i en datormiljö som uppfyller systemkraven kan det förekomma bildstörningar vid videouppspelning, bildrutor kan förloras, eller ljudet kan försvinna tillfälligt. (Detta beror inte på kvalitén på den skapade AVCHD-skivan.)

#### **Videokameror/videoenheter, inspelningskvalitet och gränssnittet**

Vid kopiering väljer man ingång beroende på vilka typer av kontakter som finns på den enhet man ansluter samt beroende på bildkvalitén. Eftersom typen av ingång påverkar valet av skiva, se även "Skivor som kan användas" (sida 29).

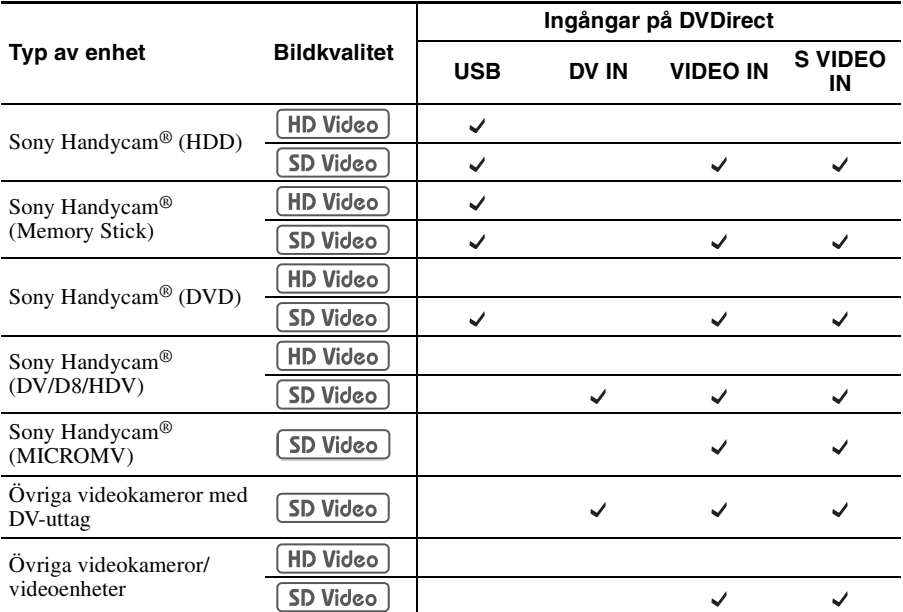

#### **Tips**

- Du kan konvertera ner HD-video (High Definition) till SD-kvalitet (Standard Definition) genom att kopiera via VIDEO IN- eller S VIDEO IN-uttaget.
- När [i.LINK CONV]-inställningen på Handycam® (HDV) är förinställd på [ON], kan du nerkonvertera videosekvenser i HDV-format till SD-kvalitet (Standard Definition) genom att kopiera via DV IN-uttaget.

#### **Obs!**

Observera att du inte kan kopiera:

- − videoklipp från ett minneskort som placerats i någon av minneskortsplatserna på DVDirect. Dessa kortplatser kan endast användas för import av foton.
- − både HD- (High Definition) och SD-videoklipp (Standard Definition) till en och samma dvd-skiva.
- − både videoklipp och foton lagrade på videokameran samtidigt.
- − från en 8-cm skiva formaterad i VR-läge i en Handycam® (DVD).
- − videoklipp med kopieringsskyddsignaler (kommersiella dvd-skivor, VHS-programvara, vissa program från satellit- eller CATV-receivrar etc.).

#### **Att observera beträffande att förinställa videokameror**

- [USB SPEED]-inställningen på Handycam® (HDD/Memory Stick) måste ställas in på [AUTO]. (Standardinställningen är [AUTO].)
- [A/V  $\rightarrow$  DV OUT]-inställningen på Handycam<sup>®</sup> (DV/D8) måste vara inställd på [OFF]. ([OFF] är standardinställningen.)
- Vid kopiering av bilder i bildformatet 16:9 (bilder som tagits med videokameran inställd på 16:9) via DV IN-, VIDEO IN-, eller S VIDEO IN-uttaget på DVDirect, ställ in inställningen för typ av TV på videokameran på 4:3.
- Om du raderar eller redigerar en video på en Handycam<sup>®</sup> med en dator eller Playstation 3®, kanske du inte kan kopiera videoklipp ordentligt genom att ansluta Handycam® till DVDirect. Radera eller redigera video med hjälp av Handycam<sup>®</sup>.

#### **Att observera beträffande tid som krävs för inspelning**

Vid inspelning från Handycam® (HDD/Memory Stick eller DVD) ansluten via USB-kabel, beror tiden som krävs på inspelningsläget (XP, HQ, SP eller LP) som användes för att spela in videon och antalet scener som Handycam® innehåller. Videofilmer som spelats in med högre bildkvalitet tar generellt sett längre tid att spela in på en skiva. Följande ger en allmän uppskattning av vilken tid som krävs för att spela in en 1-timmes video som innehåller en scen på en skiva.

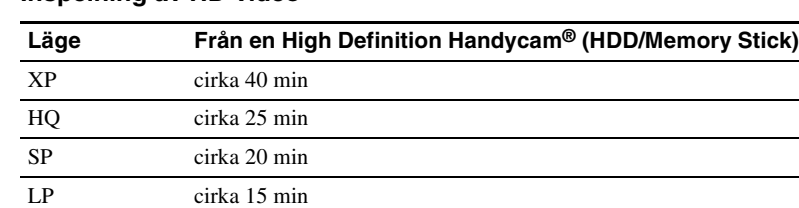

#### **Inspelning av HD-video**

#### **Inspelning av SD-video**

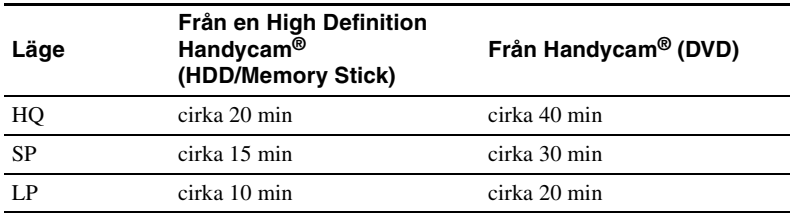

#### **Skivor som kan användas**

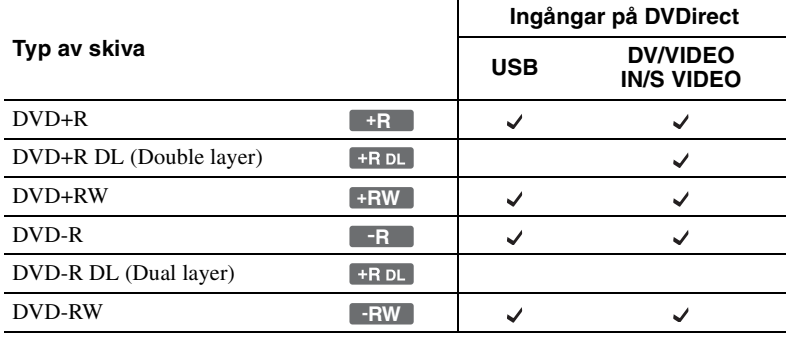

Välj enligt ingången som du ansluter enheten till.

#### **Att observera beträffande att spela in på skivor**

- När du lägger till video på en tidigare inspelad skiva (ej finaliserad skiva), måste du använda samma gränssnitt som du använde för den tidigare inspelningen. Du kan till exempel inte lägga till video från en Handycam® (DVD) ansluten via en S-video- eller videoingångskabel till en skiva som innehåller video kopierad från en Handycam® (DVD) ansluten via en USB-kabel.
- Du kan inte lägga till inspelningar på en skiva som skapats på en persondator eller annan DVD-enhet.
- När du kopierar en HD-video, ska du alltid använda en ny skiva . Du kan inte lägga till HD-video på samma AVCHD-skiva som du tidigare har spelat in.

#### **Om skapade video-dvd-skivor och AVCHD-skivor**

Innehållet på skivan består av avsnitt som kallas titlar och mindre underavsnitt som kallas kapitel.

En DVD-meny visas varje gång en dvd-skiva sätts in i en dvd-spelare och denna fungerar som en titelsida eller innehållsförteckning för video-dvd-skivan.

Du kan skapa en video-dvd-skiva som visar miniatyrbilder av titlar på dvd-menyskärmen.

Du kan även använda bilder eller dina favoritfotografier som bakgrundsbild för dvd-menyskärmen.

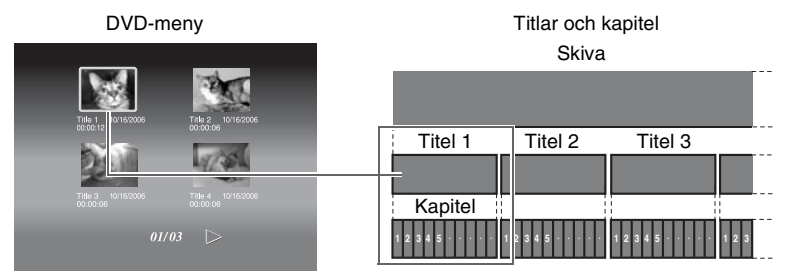

När du skapar en video-dvd- eller AVCHD-skiva med DVDirect, skapas titlar och kapitel på följande sätt:

#### **För video-dvd-skivor (Manuell kopiering eller kopiering från DV-videokameror anslutna via DV-kabel (i.LINK)**

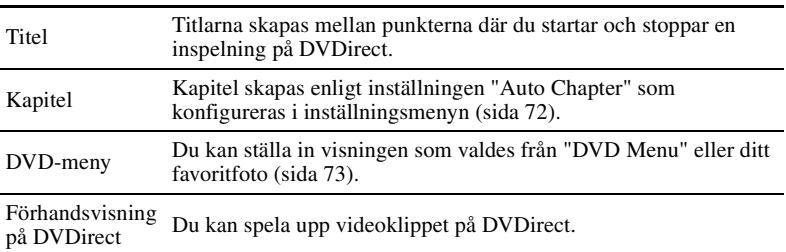

#### **För video-dvd-skivor (Kopiering från Handycam® ansluten via USB-kabel)**

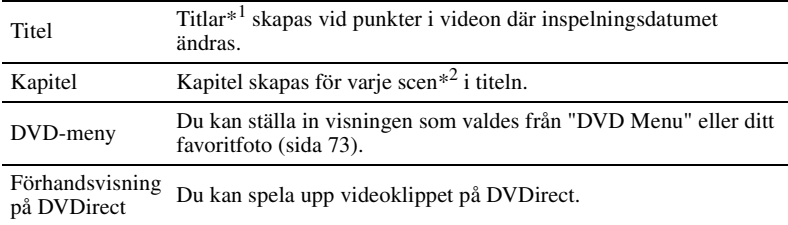

#### **AVCHD-skivor**

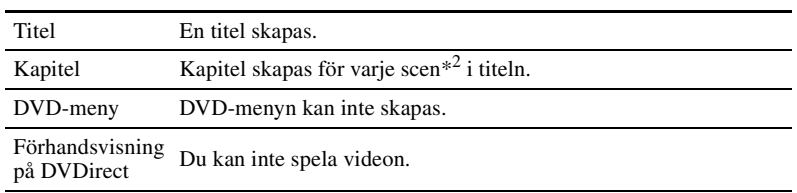

\*1 Titlar skapas också om du ändrar REC-läge (från HQ eller SP till LP eller vice versa), eller bildformat (från 4:3 till 16:9 eller vice versa) för video som du spelar in.

\*2 Scener skapas varje gång inspelning startar och därefter stoppar.

# **Kopiera från en Handycam® (HDD/Memory Stick) –Kopiering med en knapptryckning–**

**HDD CAM** MS CAM HD Video **SD Video** 

> Du kan skapa video-dvd-skivor från din Handycam® (HDD/Memory Stick) genom att helt enkelt trycka på DISC BURN-knappen på Handycam. Från och med nästa kopiering kan ytterligare video kopieras till en skiva utan att kopiera det tidigare innehållet igen.

### **Obs!**

När du lagrar både HD-video och SD-video på en AVCHD Handycam® (HDD/Memory Stick), detekterar DVDirect automatiskt HD-video och spelar in det på skivan.

- **1** Tryck på  $\bigcirc$  (på/av) -knappen för att slå på DVDirect. Ett meddelande som uppmanar dig att sätta i en skiva visas på skärmen.
- **2** Sätt i en skiva (sida 19).

DVDirect börjar att läsa den isatta skivan.

#### **Obs!**

Om du skapar en AVCHD-skiva, sätt i en ny skiva.

- **3** Slå på videokameran.
- **4** Anslut videokameran till DVDirect.

Anslut videokamerans USB-kontakt (Typ mini-B) till DVDirects USB-kontakt (Typ A) med hjälp av en USB-kabel (medföljer ej).

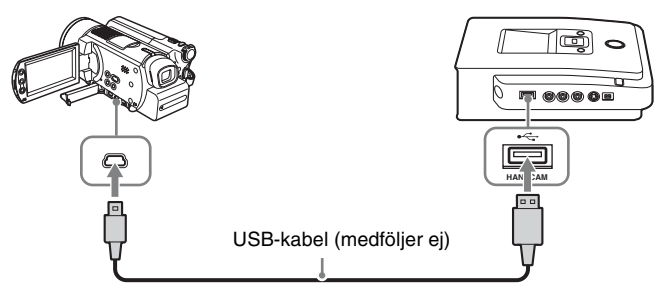

Efter att du ansluter USB-kabeln, visas [USB SELECT] -skärmen på videokamerans LCD-skärm.

**5** Tryck på [DISC BURN] på videokamerans LCD-skärm eller tryck på DISC BURN-knappen på videokameran eller på Handycam Station.

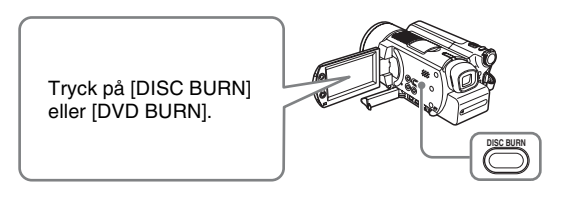

#### **Obs!**

Beroende på typ av videokamera, kan visningen på videokamerans LCD-skärm eller knappnamnen på videokameran vara annorlunda.

Kopieringen startar och förloppet visas på skärmen.

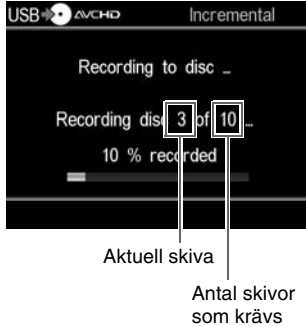

#### **Tips!**

Om innehållet i videokameran inte får plats på en enda skiva, finaliseras skivan när den blir full och följande meddelande visas på skärmen. Ta ur den färdiga skivan och sätt en tom skiva. Kopieringen återstartas automatiskt.

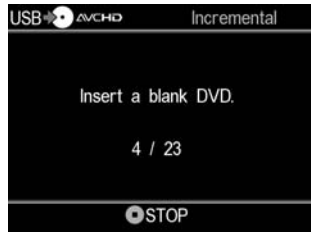

**6** Kopieringen är klar.

Vid kopiering av HD-video: Skivan matas ut automatiskt.

Vid kopiering av SD-video:

"Complete" visas på skärmen och inspelningen avbryts automatiskt. Tryck på  $\triangle$  (utmatning) -knappen för att mata ut skivan, och välj om du vill finalisera skivan (sida 65). Eller tryck på RETURN-knappen för att gå tillbaka till menyvisningen.

#### **Avbryta kopiering**

Du kan inte avbryta medan inspelning pågår. Du kan endast avbryta kopiering genom att trycka på ( $\bullet$ ) (stopp) -knappen när du byter en skiva.

#### **Att observera beträffande kopiering med en knapptryckning**

Denna funktion är endast tillgänglig när DVDirect befinner sig i följande tillstånd:

- ingen knapp på DVDirect trycks efter att strömmen har slagits på ("Navigeringsvisning" på sida 17)
- menyn visas på skärmen

# **Kopiera från en Handycam® (HDD/Memory Stick) –Använda kopieringsläget–**

**HDD CAM MS CAM**  $[HD$  Video  $]$ SD Video

> När Handycam® (HDD/Memory Stick) är ansluten till DVDirect, kan du använda ett av fyra kopieringslägen beroende på vad du föredrar.

#### **Obs!**

När du lagrar både HD-video och SD-video på en AVCHD Handycam® (HDD/Memory Stick), detekterar DVDirect automatiskt HD-video och spelar in det på skivan.

### **Innan du väljer ett kopieringsläge…**

**1** Tryck på  $\bigcirc$  (på/av) -knappen för att slå på DVDirect, och sätt i en skiva (sida 19).

DVDirect börjar att läsa den isatta skivan.

#### **Tips!**

Du kan även använda "Menu"-visningen för att spela in video. Vid kopiering av HD-video: Tryck på RETURN-knappen för att visa "Menu" och välj "AVCHD Dubbing." Vid kopiering av SD-video: Tryck på RETURN-knappen för att visa "Menu," och välj "Video → DVD". Välj därefter "USB" på skärmen för val av inmatning.

#### **2** Slå på videokameran.

#### **3** Anslut videokameran till DVDirect.

Anslut videokamerans USB-kontakt (Typ mini-B) till DVDirects USB-kontakt (Typ A) med hjälp av en USB-kabel (medföljer ej).

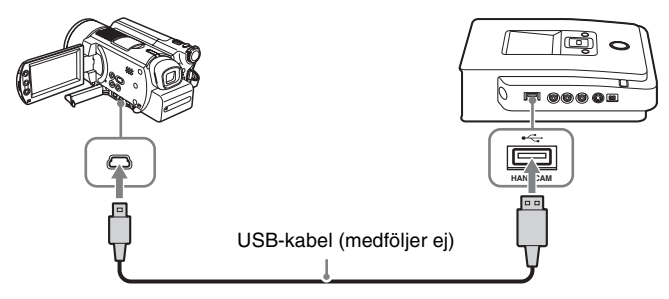

Efter att du ansluter USB-kabeln, visas [USB SELECT] -skärmen på videokamerans LCD-skärm.

**4** Tryck på [COMPUTER] på datorns LCD-skärm.

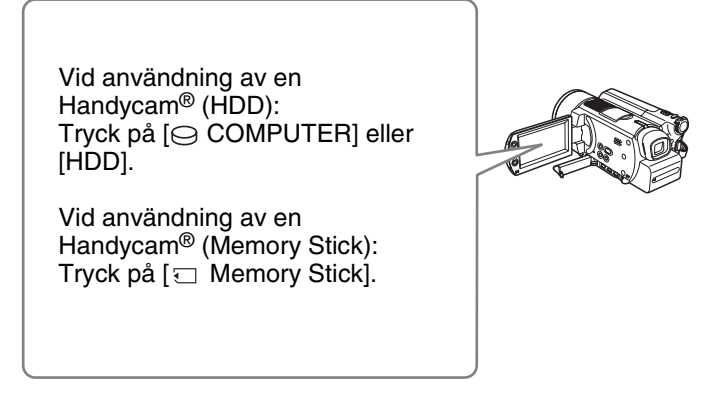

När du har tryckt på knappen på videokamerans LCD-skärm, detekterar DVDirect den anslutna videokameran, och skärmen på DVDirect ändras.

#### **Obs!**

Beroende på videokameran som du använder, kanske den ovanstående [USB SELECT] -skärmen inte visas automatiskt och konfigurering av anslutningen kan behöva göras i förväg. Och beroende på typ av videokamera, kan visningen på videokamerans LCD-skärm eller knappnamnen på videokameran vara annorlunda. Se avsnittet om hur man ansluter till datorer i din videokameras bruksanvisning. Du kan göra klart anslutningen till DVDirect på samma sätt som du ansluter till en dator.

### **5** Följande visas på DVDirects skärm.

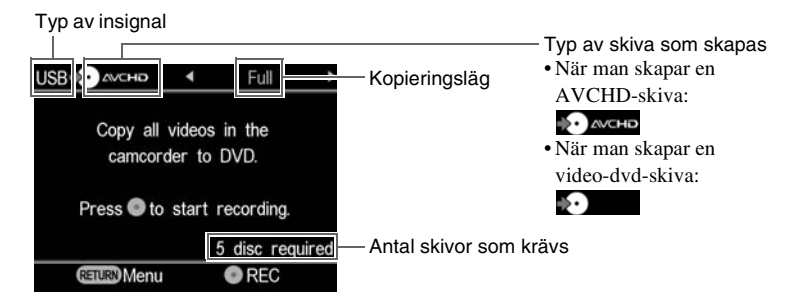

Du kan välja ett kopieringsläge, som kan visas uppe till höger på skärmen genom att trycka på  $\leftarrow$  eller  $\rightarrow$ .

För att välja varje kopieringsläge, se sidan nedan.

- Fullständig kopiering sida 37
- Inkrementiell kopiering sida 38
- Kopiering av spellista sida 40
- Kopiering av utvalda bildsekvenser sida 41
# **Fullständig kopiering**

Du kan använda fullständig kopiering för att kopiera videoinnehållet från videokameran till en eller flera skivor med en enda knapptryckning.

**1** Tryck på  $\leftarrow$  eller  $\rightarrow$  tills "Full" visas uppe till höger på skärmen.

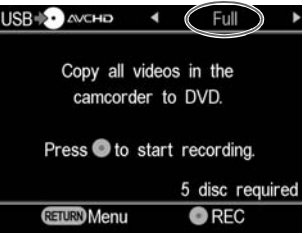

**2** Tryck på  $\odot$  (inspelning) -knappen för att starta kopiering.

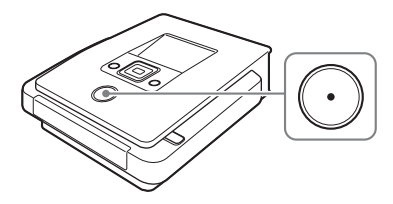

DVDirect börjar kopiera efter att skivan har formaterats.

"Recording to disc  $\ldots$ " visas på skärmen, och  $\odot$  (inspelning) -knappen tänds under kopieringen.

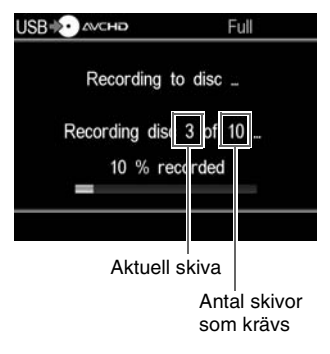

**3** Byt till en tom skiva när skivan är full.

Om innehållet i videokameran inte ryms på en enda skiva, finaliseras skivan när den blir full. Skivan matas ut automatiskt och följande meddelanden visas på skärmen.

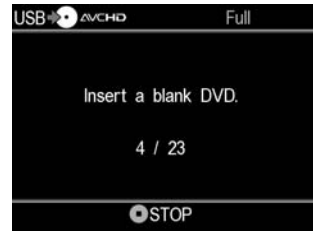

Sätt i en tom skiva. Kopieringen återstartas automatiskt.

**4** Kopieringen avbryts automatiskt när kopieringen är klar.

När kopieringen är klar, matas skivan ut automatiskt. Video-dvd-skivan (eller AVCHD-skivan) är klar och du kan nu spela den på dvd-spelare eller i datorer med dvd-enheter. En AVCHD-skiva kan spelas på en AVCHD-kompatibel enhet.

#### **Avbryta kopiering**

Du kan inte avbryta medan inspelning pågår. Du kan endast avbryta kopiering genom att trycka på  $\left( \cdot \right)$  (stopp) -knappen när du byter en skiva.

#### **Inkrementiell kopiering**

Efter att videoinnehållet från en videokameran har kopierats till skivor, kan ytterligare video som spelats in med samma videokamera, kopieras till skivor utan att det tidigare innehållet behöver kopieras igen.

**1** Tryck på ← eller → tills "Incremental" visas uppe till höger på skärmen.

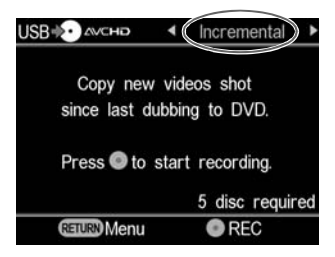

**2** Tryck på  $\odot$  (inspelning) -knappen för att starta kopiering.

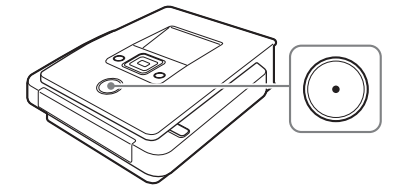

"Recording to disc ..." visas på skärmen, och  $\odot$  (inspelning) -knappen tänds under kopieringen.

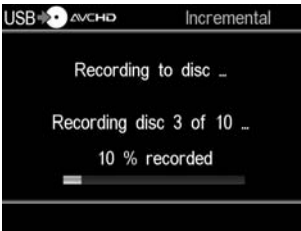

# **3** Byt till en tom skiva när skivan är full.

Om innehållet i videokameran inte ryms på en enda skiva, finaliseras skivan när den blir full. Skivan matas ut automatiskt och följande meddelanden visas på skärmen.

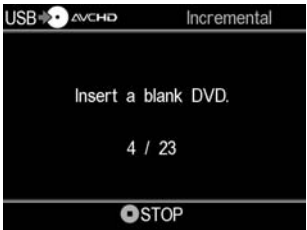

Sätt i en tom skiva. Kopieringen återstartas automatiskt.

# **Obs!**

Om videokameran inte innehåller ny video (allt videoinnehåll har redan spelats in på en dvd-skiva), kan inkrementiell kopiering inte användas.

**4** Kopieringen avbryts automatiskt när kopieringen är klar.

Vid kopiering av HD-video: Skivan matas ut automatiskt.

Vid kopiering av SD-video: "Complete" visas på skärmen och kopieringen avbryts automatiskt. Tryck på  $\triangle$  (utmatning) -knappen för att mata ut skivan, och välj om du vill finalisera skivan (sida 65). Eller tryck på RETURN-knappen för att gå tillbaka till menyvisningen.

#### **Tips!**

Om du matar ut en skiva utan finalisering efter att en video har kopierats, kan du senare lägga till video på samma skiva.

#### **Avbryta kopiering**

Du kan inte avbryta medan inspelning pågår. Du kan endast avbryta kopiering genom att trycka på ( $\bullet$ ) (stopp) -knappen när du byter en skiva.

### **Att observera beträffande inkrementiell kopiering**

Denna funktion startas om från början i följande tillstånd:

- ett annat Memory Stick än det som tidigare har använts för kopiering har satts i Handycam® (Memory Stick).
- en annan Handycam® (HDD) än den som tidigare har använts för kopiering är ansluten till DVDirect.

### **Kopiering av spellista**

Du kan kopiera alla scener inom en spellista som är skapad på din videokamera.

Skapa en spellista på din videokamera innan du använder kopiering av spellista.

**1** Tryck på  $\leftarrow$  eller  $\rightarrow$  tills "Playlist" visas uppe till höger på skärmen.

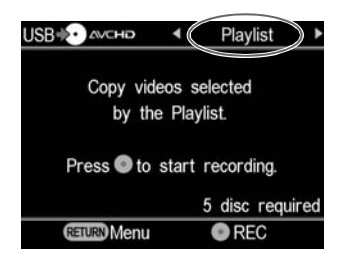

**2** Tryck på  $\odot$  (inspelning) -knappen för att starta kopiering.

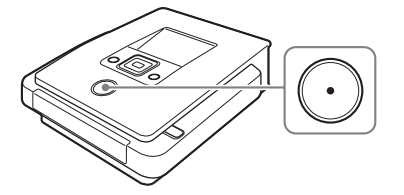

"Recording to disc ..." visas på skärmen, och  $\odot$  (inspelning) -knappen tänds under kopieringen.

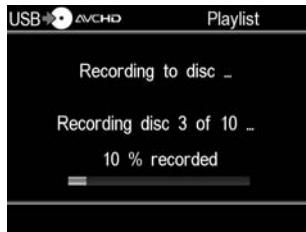

**3** Följ stegen 3 till 4 under "Inkrementiell kopiering" (sida 38).

### **Avbryta kopiering**

Du kan inte stoppa en inspelning när den väl har startat. Du kan endast avbryta kopiering genom att trycka på  $\left( \cdot \right)$  (stopp) -knappen när du byter en skiva.

### **Kopiering av utvalda bildsekvenser**

Du kan spela in scener som du har valt genom att visa miniatyrbilder eller inspelningsdatum.

**1** Tryck på ← eller → tills "Select Videos" visas uppe till höger på skärmen.

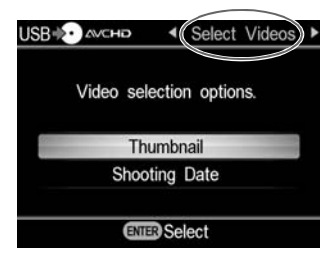

**2** Tryck på **↑** eller ♦ för att välja "Thumbnail" eller "Shooting Date", och tryck på (välj) -knappen.

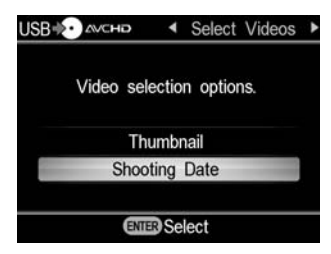

**3** Tryck på  $\uparrow \bigstar \leftrightarrow \uparrow$  för att välja miniatyrbild eller inspelningsdatum som du vill kopiera och tryck på (välj) -knappen för att markera.

Endast markerade scener eller videoklipp som valts genom inspelningsdatum kopieras.

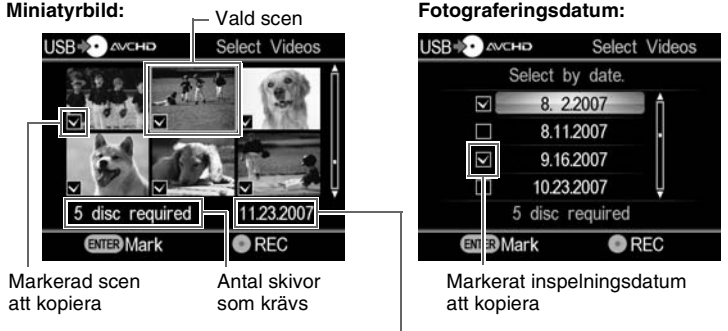

Inspelningsdatum för aktuellt foto

#### **Tips!**

Att trycka på  $\Box$  (välj) -knappen upprepade gånger, markerar eller avmarkerar på skärmen.

**4** Tryck på  $\odot$  (inspelning) -knappen för att starta kopiering.

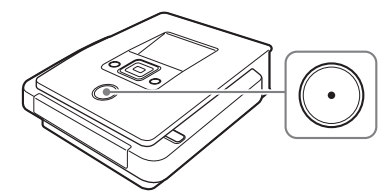

"Recording to disc ..." visas på skärmen, och  $\odot$  (inspelning) -knappen tänds under kopieringen.

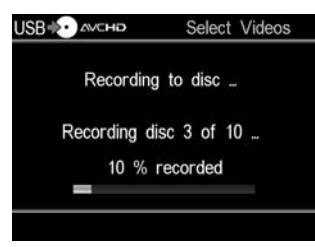

**5** Följ stegen 3 till 4 under "Inkrementiell kopiering" (sida 38).

#### **Avbryta kopiering**

Du kan inte stoppa en inspelning när den väl har startat. Du kan endast avbryta kopiering genom att trycka på  $\left( \cdot \right)$  (stopp) -knappen när du byter en skiva.

# **Kopiera från en Handycam® (DVD)**

#### $[$  DVD CAM $]$ **SD Video**

När en Handycam® (DVD) är ansluten till DVDirect, kan du välja fullständig kopiering eller konsolideringskopiering och därefter spela in.

# **Innan du väljer ett kopieringsläge…**

**1** Tryck på  $\bigcirc$  (på/av) -knappen för att slå på DVDirect, och sätt i en skiva (sida 19).

DVDirect börjar att läsa den isatta skivan.

#### **Tips!**

Du kan även använda "Menu"-visningen för att spela in video. Tryck på RETURN-knappen för att visa "Menu", och välj "Video → DVD". Välj därefter "USB" på skärmen för val av inmatning.

- **2** Slå på videokameran och ställ den i uppspelningsläge.
- **3** Anslut videokameran till DVDirect.

Anslut videokamerans USB-kontakt (Typ mini-B) till DVDirects USB-kontakt (Typ A) med hjälp av en USB-kabel (medföljer ej).

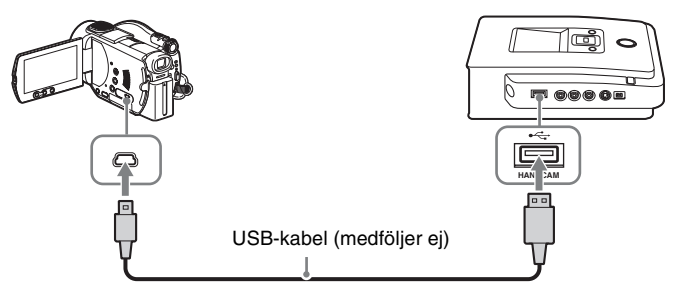

Efter att du ansluter USB-kabeln, visas [USB SELECT] -skärmen på videokamerans LCD-skärm.

**4** Tryck på [COMPUTER] på datorns LCD-skärm.

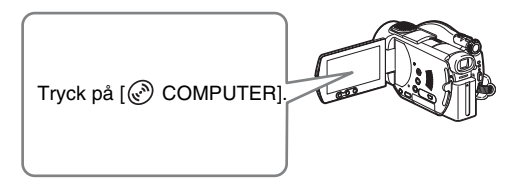

När du har tryckt på knappen på videokamerans LCD-skärm, detekterar DVDirect den anslutna videokameran, och skärmen på DVDirect ändras.

#### **Obs!**

Beroende på videokameran som du använder, kanske den ovanstående [USB SELECT] -skärmen inte visas automatiskt och konfigurering av anslutningen kan behöva göras i förväg. Och beroende på typ av videokamera, kan visningen på videokamerans LCD-skärm eller knappnamnen på videokameran vara annorlunda.

Se avsnittet om hur man ansluter till datorer i din videokameras bruksanvisning. Du kan göra anslutningen till DVDirect på samma sätt som du ansluter till en dator.

# **5** Följande visas på DVDirects skärm.

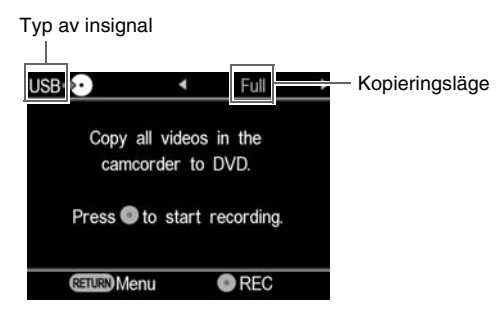

Du kan välja ett kopieringsläge, som visas uppe till höger på skärmen genom att trycka på  $\leftarrow$  eller  $\rightarrow$ .

För att välja varje kopieringsläge, se sidan nedan.

- Fullständig kopiering sida 45
- Konsolideringskopiering sida 46

# **Fullständig kopiering**

Du kan använda fullständig kopiering för att kopiera videoinnehållet från en 8 cm dvd-skiva till en skiva med en knapptryckning.

**1** Tryck på  $\leftarrow$  eller  $\rightarrow$  tills "Full" visas uppe till höger på skärmen. Följande visas på DVDirects skärm.

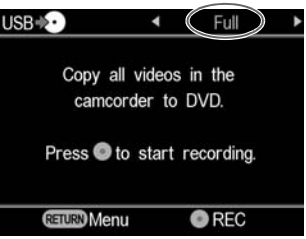

**2** Tryck på  $\odot$  (inspelning) -knappen för att starta kopiering.

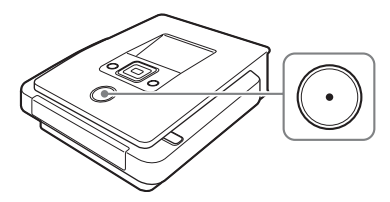

DVDirect börjar kopiera efter att skivan har formaterats.

"Recording to disc ..." visas på skärmen, och  $\odot$  (inspelning) -knappen tänds under kopieringen.

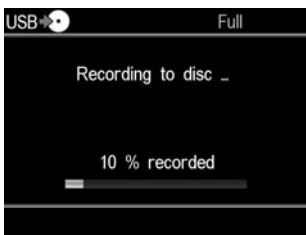

**3** Kopieringen avbryts automatiskt när kopieringen är klar.

När kopieringen är klar, matas skivan ut automatiskt. Video-dvd-skivan är klar och du kan nu spela den på andra dvd-spelare eller datorer med dvd-enheter.

**Obs!**

Du kan inte stoppa en kopiering när den väl har startat.

### **Konsolideringskopiering**

När du har flera 8-cm skriver som innehåller video som spelats in med en dvd-videokamera, kan du slå samman och kopiera videoinnehållet till en 12-cm skiva.

**1** Tryck på  $\leftarrow$  eller  $\rightarrow$  tills "Consolidation" visas uppe till höger på skärmen.

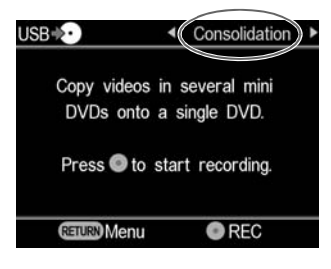

**2** Tryck på  $\odot$  (inspelning) -knappen för att starta kopiering.

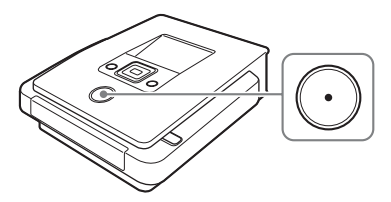

Under kopieringen visas förloppet på skärmen.

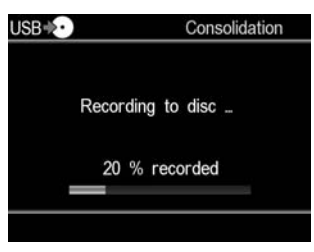

**3** Kopieringen avbryts automatiskt när kopieringen är klar.

"Complete" visas på skärmen och kopieringen avbryts automatiskt. Tryck  $p\mathring{a}$   $\triangle$  (utmatning) -knappen för att mata ut skivan, och välj om du vill finalisera skivan (sida 65). Eller tryck på RETURN-knappen för att gå tillbaka till menyvisningen.

#### **Tips**

- För att slå samman videoinnehållet från en annan 8-cm skiva till den aktuella skivan, byt ut 8-cm skivan i dvd-videokameran mot en ny 8-cm skiva, och tryck på  $\odot$ (inspelning) -knappen på DVDirect.
- Om du matar ut en 12-cm skiva från DVDirect utan finalisering efter att videoklipp har kopierats, kan du slå samman videoklipp som spelats in på andra 8-cm skivor till samma 12-cm skiva senare.

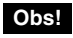

Du kan inte avbryta medan kopiering pågår. Vänta tills den avbryts automatiskt.

# **Kopiera från en Handycam® (DV/D8) eller DV-videokamera**

DV CAM SD Video

> När en Handycam® (DV/D8) eller DV-videokamera är ansluten till DVDirect via en DV-kabel (i.LINK), kan du välja fullständig eller manuell kopiering.

# **Innan du väljer ett kopieringsläge…**

**1** Tryck på  $\bigcirc$  (på/av) -knappen för att slå på DVDirect, och sätt i en skiva (sida 19).

DVDirect börjar att läsa den isatta skivan.

**Tips!**

Du kan även använda "Menu"-visningen för att spela in video. Tryck på RETURN-knappen för att visa "Menu", och välj "Video  $\rightarrow$  DVD". Välj därefter "DV" på skärmen för val av inmatning.

**2** Slå på videokameran och ställ den i uppspelningsläge.

För de flesta videokameror, ställ in strömbrytare-/lägesknappen på uppspelnings-, PLAY/EDIT- eller VTR-läge för att spela upp video eller spela in. För detaljerad information hänvisas till videokamerans bruksanvisning.

# **3** Anslut videokameran till DVDirect.

Ansluts videokamerans DV-kontakt till DVDirects DV IN-kontakt med hjälp av DV-kabel (i.LINK) (medföljer ej).

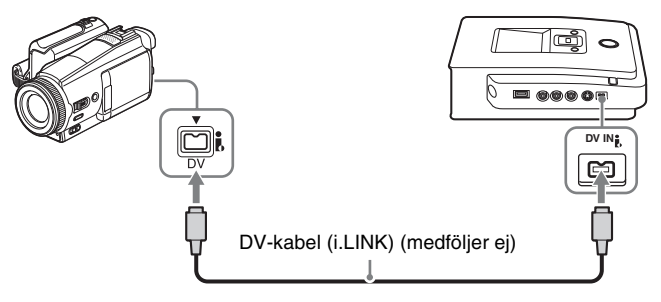

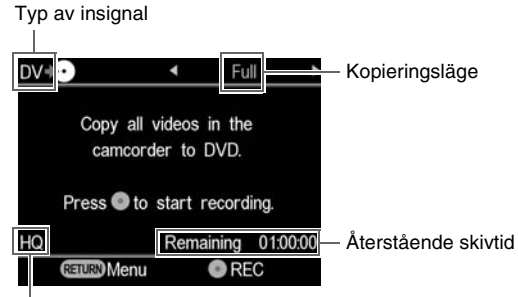

Inspelningskvalitet

Du kan välja ett kopieringsläge, som visas uppe till höger på skärmen genom att trycka på  $\leftarrow$  eller  $\rightarrow$ .

För att välja varje kopieringsläge, se sidan nedan.

- Fullständig kopiering sida 49
- Manuell kopiering sida 50

# **Fullständig kopiering**

Du kan använda fullständig kopiering för att kopiera videoinnehållet från ett videoband till en skiva. När fullständig kopiering är valt, kan uppspelnings- eller stoppläge väljas på videokameran automatiskt med en enda knapptryckning på DVDirect.

**1** Tryck på  $\leftarrow$  eller  $\rightarrow$  tills "Full" visas uppe till höger på skärmen. Följande visas på DVDirects skärm.

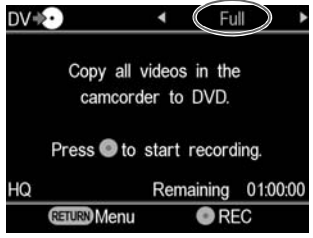

**2** Tryck på  $\odot$  (inspelning) -knappen för att starta kopiering.

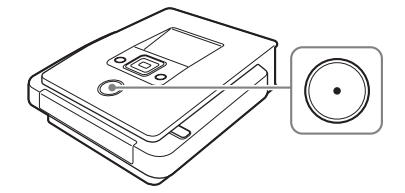

DVDirect startar kopieringen samtidigt som videokameran startar uppspelningen. Om videobandet inte är vid dess början, spolas det automatisk tillbaka och DVDirect startar kopieringen. "Recording" visas  $p\aa$  skärmen, och  $\odot$  (inspelning) -knappen tänds under kopieringen.

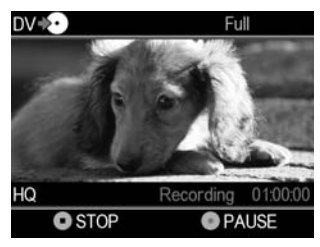

**3** Kopieringen avbryts automatiskt när kopieringen är klar.

När kopieringen är klar, matas skivan ut automatiskt. Video-dvd-skivan är klar och du kan nu spela den på andra dvd-spelare eller datorer med dvd-enheter.

**Tips!**

När ett tomt avsnitt på DV-bandet nås, avbryts kopieringen automatiskt och (•) (inspelning) -knappen visas skuggad.

# **Manuell kopiering**

Medan du manövrerar uppspelnings- och stoppknappen på dvd-videokameran manuellt, kan du kopiera en video med hjälp av  $\odot$  (inspelning) - och  $\odot$  (stopp) -knapparna på DVDirect.

**1** Starta videouppspelningen på videokameran.

Videouppspelningen visas på DVDirects skärm.

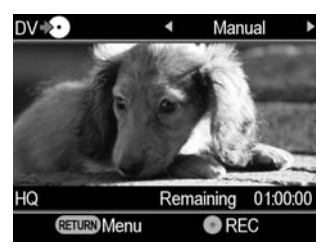

**2** Tryck på  $\odot$  (inspelning) -knappen för att starta kopiering.

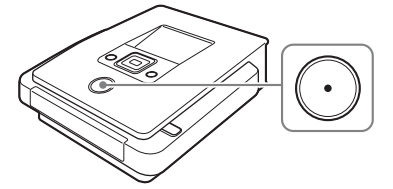

Under kopiering visas "Recording" på skärmen under videouppspelning.

- **3** Tryck på (a) (stopp) -knappen för att stoppa kopieringen. Vänta ett tag tills skärmen ändras.
- **4** För att kopiera ytterligare video, upprepa steg 1 till 3. När kopieringen är klar, tryck på  $\triangleq$  (utmatning) -knappen för att mata ut skivan, och välj om du vill finalisera skivan (sida 65). Eller tryck på RETURN-knappen för att gå tillbaka till menyvisningen.

#### **Pausa kopieringen**

Tryck på  $\odot$  (inspelning) -knappen medan kopiering pågår. För att återuppta kopieringen, trycker du på  $\odot$  (inspelning) -knappen igen.

#### **Att observera beträffande manuell kopiering**

- Om du startar kopiering mer än 10 minuter efter att du har satt i skivan i DVDirect, tar det några sekunder att starta kopieringen. Starta kopieringen direkt efter att du har satt i skivan.
- Om du avbryter uppspelningen på videokameran under kopiering, pausar DVDirect kopieringen. För att starta om kopieringen, starta om uppspelningen på videoenheten. Om ingen videosignal detekteras under 2 minuter, stoppas kopieringen.
- Om du trycker på  $\left(\bullet\right)$  (stopp) -knappen kan du momentant höra ljudet av att skivan snurrar.

# **Kopiera från videoenheter**

#### Video Device

Du kan manuellt kopiera de delar av videon som du vill kopiera genom att växla mellan uppspelnings- och stoppknapparna.

**1** Tryck på  $\bigcirc$  (på/av) -knappen för att slå på DVDirect.

Ett meddelande som uppmanar dig att sätta i en skiva visas på skärmen.

**2** Sätt i en skiva (sida 19).

DVDirect börjar att läsa den isatta skivan.

**3** Anslut videoenheten till DVDirect.

Använd en AV- eller S-videokabel (medföljer ej) när du ansluter en videoenhet som till exempel en VCR eller DVR till DVDirect.

#### För AV-kablar:

Anslut videoenhetens ljud-/videoutgångar till DVDirects AUDIO IN-/VIDEO IN-kontakter med hjälp av en AV-kabel (medföljer ej).

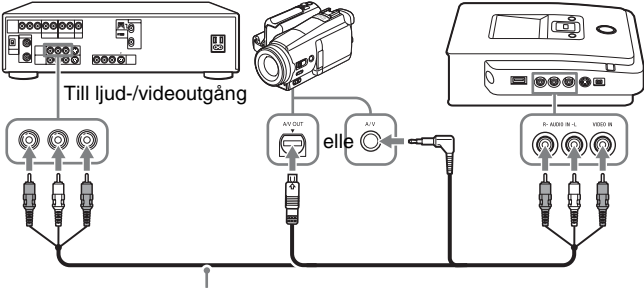

AV-kabel (medföljer ej)

#### **Tips!**

Kontakterna på en videoenhet varierar beroende på enheten. Se enhetens bruksanvisning och använd en lämplig AV-kabel.

#### För s-video-kablar:

Anslut videoenhetens s-videoutgång till DVDirects S VIDEO IN-kontakter med hjälp av en S-video-kabel (medföljer ej). Du måste även ansluta en ljudkabel för ljudinmatning.

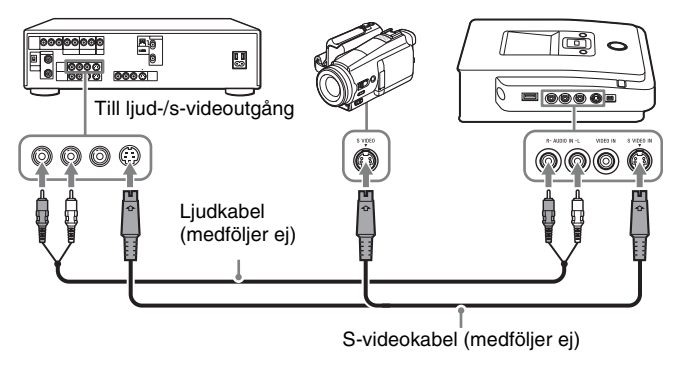

#### **Tips!**

Om din videoenhet har en s-videokontakt, använd en S-videokabel för förbättrad bildkvalitet (jämfört med en vanlig videokabel).

# **4** Starta uppspelningen av video på videoenheten.

Videouppspelningen visas på DVDirects skärm.

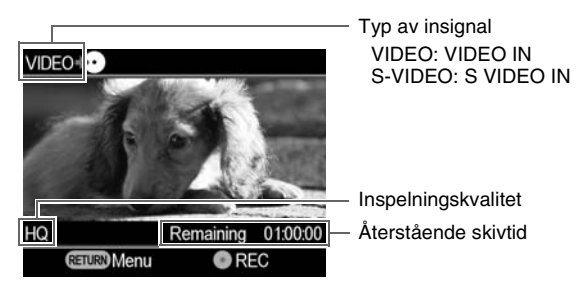

#### **Tips!**

DVDirect känner automatiskt av och väljer videoingångar när du spela upp video från en ansluten videoenhet. Du kan även använda menyerna för att välja ingång. Tryck på RETURN-knappen för att visa "Menu", och välj "Video → DVD". Välj "VIDEO" eller "S VIDEO", enligt anslutningen till din videoenhet. Den valda ingången visas upp till vänster på skärmen.

**5** Tryck på  $\odot$  (inspelning) -knappen för att starta kopiering.

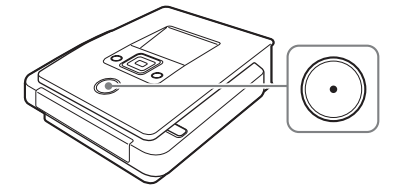

Under videouppspelning visas "Recording" på skärmen.

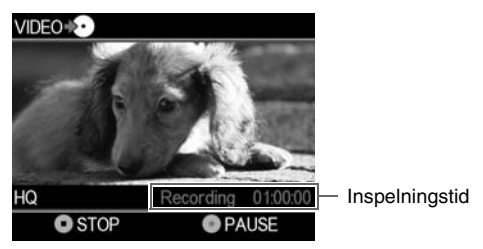

- **6** Tryck på (a) (stopp) -knappen för att avbryta kopieringen. Vänta ett tag tills skärmen ändras.
- **7** För att kopiera ytterligare video, upprepa steg 4 till 6.
- **8** När du är klar med kopieringen, tryck på RETURN-knappen för att gå tillbaka till menyvisningen.
- **9** Tryck på ▲ (utmatning) -knappen för att mata ut skivan (sida 65). Välj om du ska finalisera skivan.

För mer information om att finalisera skivor, se "Vad innebär att finalisera skivor?" (sida 66).

#### **Pausa kopieringen**

Tryck på  $\odot$  (inspelning) -knappen medan kopiering pågår. För att återuppta kopieringen, trycker du på  $\bigcap$  (inspelning) -knappen igen.

#### **Att observera beträffande att kopiera från videoenheter**

- Om du startar kopiering mer än 10 minuter efter att du har satt i skivan i DVDirect, tar det några sekunder att starta kopieringen. Starta kopieringen direkt efter att du har satt i skivan.
- Om du avbryter uppspelningen på videokameran eller videoenheten under inspelning, (eller om videosignalen avbryts) pausar DVDirect kopieringen. För att återuppta kopieringen, återstarta uppspelningen på videoenheten. Om ingen videosignal detekteras under 2 minuter, stoppas kopieringen.
- Om du trycker på ( $\bullet$ ) (stopp) -knappen kan du momentant höra ljudet av att skivan snurrar.

# **Skapa en foto-dvd-skiva**

Du kan enkelt spela in foton som tagits med din digitala stillbildskamera från ett minneskort till en dvd-skiva.

Foton som lagrats på en Handycam® (HDD/DVD/Memory Stick) kan också spelas in på en skiva.

Om du väljer att skapa ett bildspel, kan du skapa en dvd-skiva som är spelbar på andra dvd-spelare.

### **Typer av kopiering**

Två typer av kopiering finns tillgänglig för att skapa foto-dvd-skivor:

#### **Fullständig kopiering**

Med denna metod kan du välja alla foton som är lagrade på hårddisk eller 8-cm dvd-skivor i Handycam® eller på minneskort och kopiera dem till en dvd-skiva.

#### **Kopiering av utvalda foton**

Med denna metod kan man välja endast önskade scener (foton) eller fotograferingsdatum och spela in dem på en skiva.

#### **Kopiera enligt listor med miniatyrbilder (Miniatyrbilder)**

Med denna metod kan du kopiera valda foton, genom att visa miniatyrbilder, till en skiva.

#### **Kopiera med inspelningsdatum**

Med denna metod kan du kopiera foton som valts med inspelningsdatum till en skiva.

### **Om skapade foto-dvd-skivor –Typer av foto-dvd-skivor–**

Följande typer av foto-dvd-skivor kan skapas med DVDirect.

#### **Dvd-skiva med säkerhetskopior av foton**

Med dvd-skivor för säkerhetskopior av foton kan du lagra foton (JPEG-filer) som tagits med en digital stillbildskamera eller en Handycam® på en dvd-skiva. Du kan visa dvd-skivan med säkerhetskopior av foton som skapats med DVDirect på skärmen eller visa den med hjälp av dvd-enheten på en dator. Du kan även visa foton med hjälp av en dvd-spelare som kan spela upp JPEG-filer.

#### **Bildspels-dvd-skiva**

Utöver att lagra foton (JPEG-filer), kan man med bildspels-dvd-skivor visa dessa foton som ett bildspel. En bildspels-dvd-skiva kan spelas på kommersiella dvd-spelare, och kan även innefatta bakgrundsmusik.

#### **Tips**

- Bildkvalitén för foton som spelas upp i ett bildspel är samma som den som gäller för video-dvd-skivor.
- Med hjälp av dvd-enheten på en dator, eller en dvd-spelare som kan spela JPEG-filer, kan du visa foton med högre kvalitet från både en dvd-skiva för säkerhetskopior av foton och en bildspels-dvd-skiva.

#### **Att observera beträffande att skapa en foto-dvd-skiva**

- Upp till 2 000 foton kan kopieras till en skiva.
- Du kan inte samtidigt kopiera både video och foton som är lagrade på en videokamera till en skiva.

# **Videokameror/fotoenheter, inspelningsmedia och gränssnittet**

Använd antingen USB-uttaget eller en av minneskortplatserna på DVDirect, enligt enheten och de media på vilka foton är inspelade.

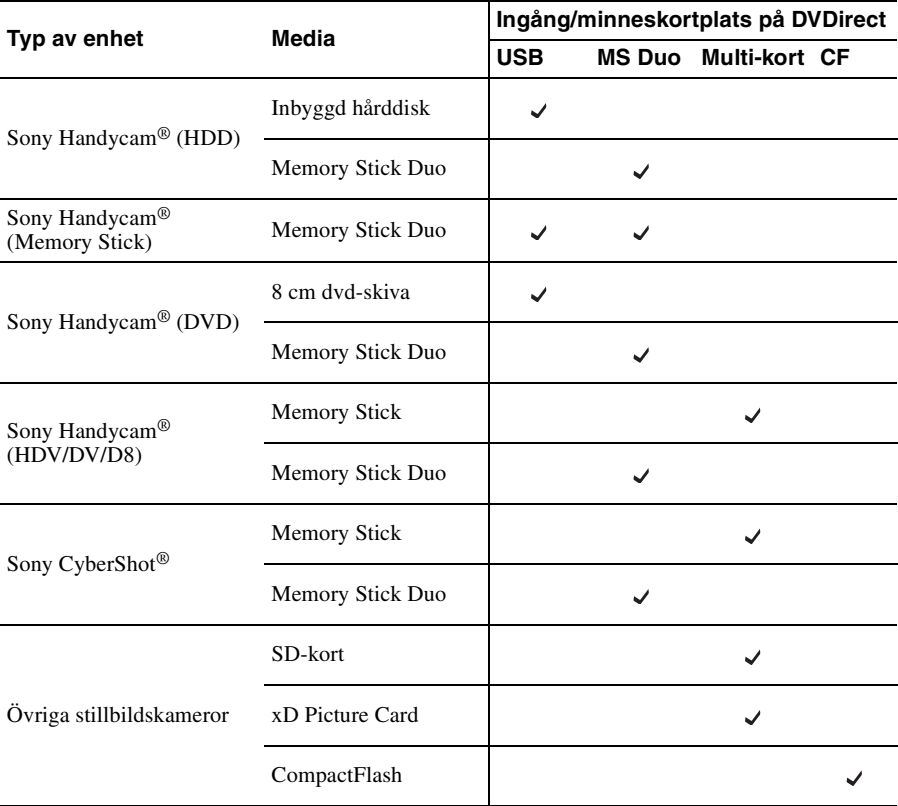

### **Skivor som kan användas för att skapa foto-dvd-skivor**

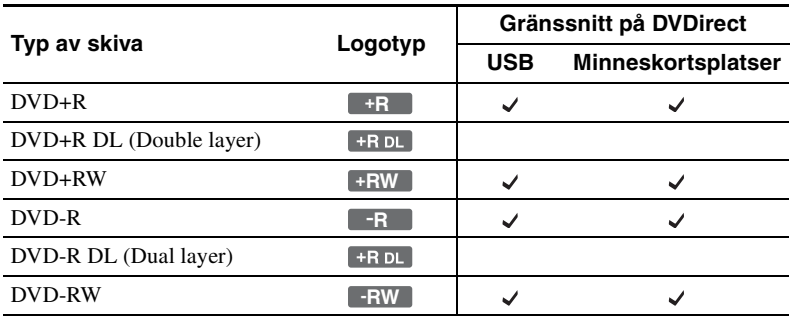

Följande skivor kan användas för att skapa en foto-dvd-skiva.

#### **Om skapade foto-dvd-skivor**

#### **Bildspels-dvd-skivor**

Innehållet på en bildspels-dvd-skiva består av titlar och kapitel som för en video-dvd-skiva (sida 30). När du skapar en bildspels-dvd-skiva, skapas ett nytt kapitel efter varje 10 foton. Och upp till 99 kapitel per titel kan skapas.

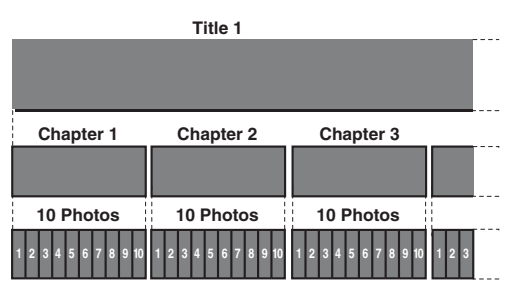

Du kan skapa dvd-menyn med hjälp av bilder eller favoritbilder som bakgrundsbild med en bildspels-dvd-skiva (sida 74).

Du kan ställa in bakgrundsmusik medan du spelar upp en bildspels-dvd-skiva (sida 73).

# **Lagringsplatser för foton (JPEG-filer)**

Vissa mappar skapas på en foto-dvd-skiva, och alla foton (JPEG-filer) lagras i mappen "100VRDMC"

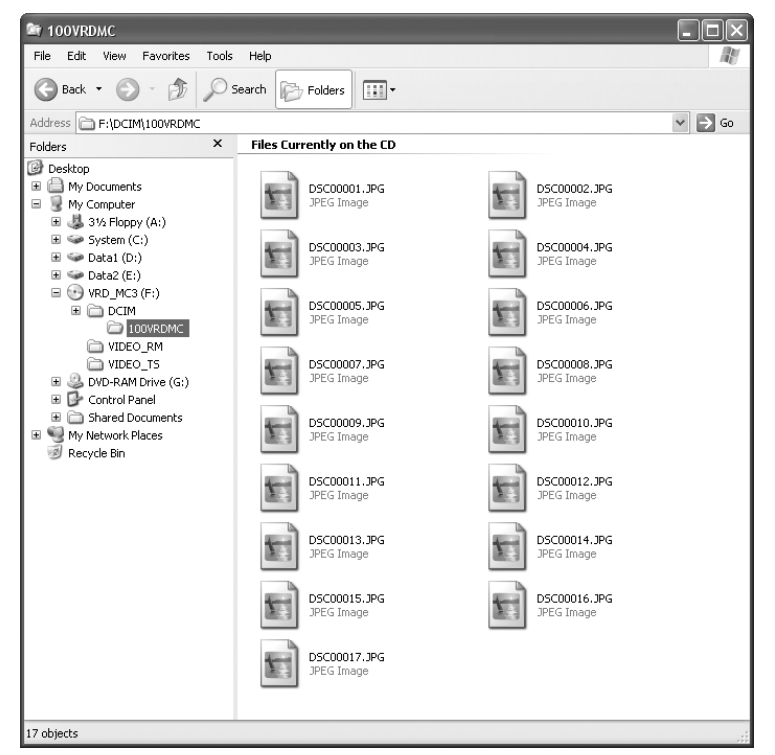

#### **Tips!**

Filnamn skapas automatiskt när foto-dvd-skivan skapas.

# **Kopiera foton lagrade på ett minneskort/Handycam®**

**HDD CAM** MS CAM DVD CAM Memory Card

Photo

**1** Tryck på  $\bigcirc$  (på/av) -knappen för att slå på DVDirect, och sätt i en skiva (sida 19).

DVDirect börjar att läsa den isatta skivan.

#### **Tips!**

Du kan även använda "Menu"-visningen för att spela in foto. Tryck på RETURN-knappen för att visa "Menu" och välj "Photo → DVD" i "Menu" -visningen. När du kopierar foton från ett minneskort i minneskortplatsen, välj "Memory Card". När du kopierar från en ansluten videokamera, välj "USB".

**2** Sätt i minneskortet i dess motsvarande minneskortplats (sida 21), eller slå på och anslut din videokamera.

#### **Obs!**

När du ansluter en DVD-videokamera, ställ in videokameran på PLAY- eller PLAY/EDIT-läge.

När du ansluter din videokamera:

Anslut videokamerans USB-kontakt (Typ mini-B) till DVDirects USB-kontakt (Typ A) med hjälp av en USB-kabel (medföljer ej).

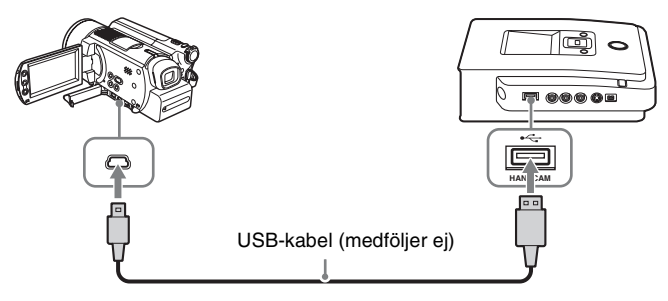

Efter att du ansluter USB-kabeln, visas [USB SELECT] -skärmen på videokamerans LCD-skärm.

Tryck på mediavisningen som lagrar foto på videokamerans LCD-skärm.

Vid användning av en Handycam® (HDD): Tryck på [⊖ COMPUTER] eller [HDD]. Vid användning av en Handycam® (Memory Stick): Tryck på [  $\Box$  COMPUTER]. Vid användning av en Handycam®

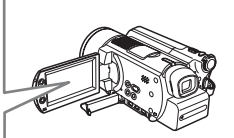

Skärmen på DVDirect ändras.

Tryck på [ .) COMUPTER].

#### **Obs!**

(DVD):

Beroende på videokameran som du använder, kanske den ovanstående [USB SELECT] -skärmen inte visas automatiskt och konfigurering av anslutningen kan behöva göras i förväg. Och visningen på videokamerans LCD-skärm eller knappnamnen på videokameran vara annorlunda. Se avsnittet om hur man ansluter till datorer i din videokameras bruksanvisning. Du kan göra anslutningen till DVDirect på samma sätt som du ansluter till en dator.

# **3** Tryck på  $\leftarrow$  eller  $\rightarrow$  för att växla kopieringsläget.

Att trycka på  $\leftarrow$  eller  $\rightarrow$  växlar kopieringsläget som visas uppe till höger på skärmen.

För fullständig kopiering: Tryck på  $\blacktriangleleft$  eller  $\blacktriangleright$  tills "Full" visas.

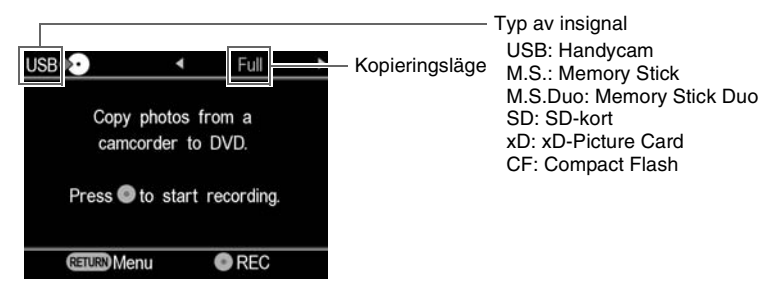

För att välja fotokopiering: Tryck på  $\leftarrow$  eller  $\rightarrow$  tills "Select Photos" visas.

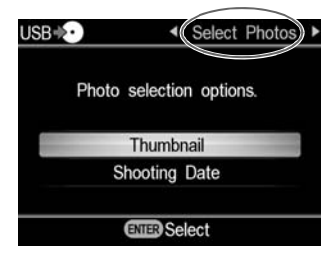

Tryck på ↑ eller ↓ för att välja "Thumbnail" eller "Shooting Date."

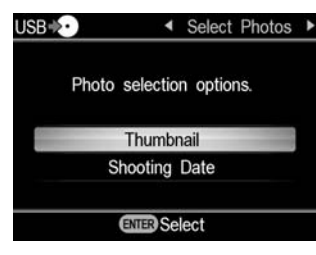

Tryck på  $\uparrow \bigstar \leftrightarrow$  för att välja miniatyrbilden eller fotograferingsdatumet som du vill kopiera och tryck på  $\Box$  (välj) -knappen för att markera.

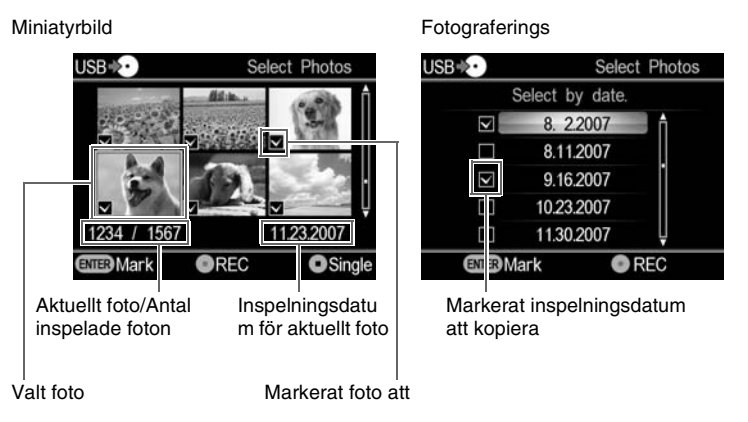

Att trycka på ( ) (välj) -knappen upprepade gånger, markerar eller avmarkerar på skärmen.

**4** Tryck på  $\odot$  (inspelning) -knappen för att starta kopiering.

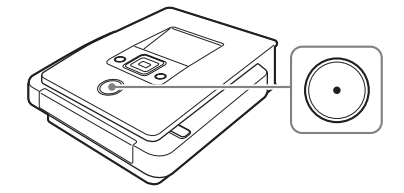

Under kopiering, visas förloppet på skärmen och  $\odot$  (inspelning) -knappen förblir tänd.

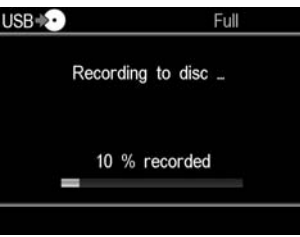

**5** Kopieringen avbryts automatiskt när kopieringen är klar.

När alla foton har kopierats till skivan, visas "Complete" på skärmen och kopieringen avbryts automatiskt.

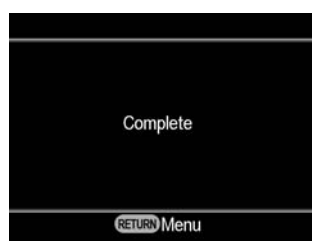

När kopieringen är klar, tryck på  $\triangleq$  (utmatning) -knappen för att mata ut skivan sida 65. För att förhandsvisa foton som kopierats till skivan eller kopiera ytterligare foton till samma skiva, tryck på RETURN-knappen för att gå tillbaka till menyvisningen.

# **Visa endast ett foto**

Tryck på  $\odot$  (stopp) -knappen när miniatyrbilder visas.

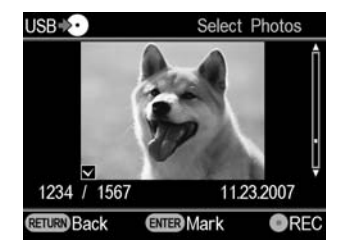

Det valda fotot visas i sin helhet.

Fotot kan roteras 90 grader åt höger vid varje tryckning på  $\rightarrow$  -knappen. Fotot kan roteras 90 grader åt vänster vid varje tryckning på  $\leftarrow$  -knappen.

# **Ta bort/finalisera den skapade skivan**

När kopieringen är klar, tryck på  $\triangleq$  (utmatning) -knappen för att mata ut skivan. Därefter kan du välja om du vill låta skivan förbli ofinaliserad (för att lägga till video och foton senare), eller att skapa en färdig skiva (finaliserad) (sida 66).

För foto-dvd-skivor kan du välja om du vill skapa ett bildspel. Enligt följande funktion, färdigställ skivan.

# **Obs!**

I följande fall, matas skivan ut automatiskt när kopieringen är klar:

- skapa AVCHD-skivan.
- skapa video-dvd-skiva i läget för fullständigt kopiering.
- välj "ON" på "Slideshow Creation" i inställningsmenyn och skapa foto-dvd-skivan.

# **1** Tryck på ▲ (utmatning) -knappen.

Ett meddelade beträffande om du vill finalisera skivan, som du precis har skapat, visas.

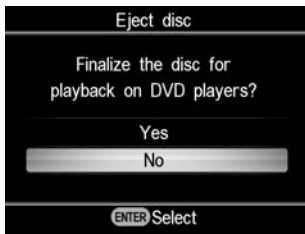

#### **Tips!**

Detta meddelande visas inte när du använder en DVD+RW-skiva för att kopiera video (förutom när du kopierar video på en videokamera som är ansluten via USB-kontakten).

# **2** Välj om du ska finalisera skivan.

För mer information om att finalisera skivor, se "Vad innebär att finalisera skivor?" (sida 66).

#### För att finalisera skivan:

Välj "Yes" och tryck på  $\Box$  (välja) -knappen. Ett bekräftelsemeddelande visas, så välj "OK" och tryck på  $\Box$  (välj) -knappen igen. När du skapar en foto-dvd-skiva visas ett meddelande med en fråga om du vill skapa ett bildspel. Gå till steg 3.

#### För att inte finalisera skivan:

Välj "No" och tryck på (välj) -knappen. Skivan matas ut utan finalisering.

**3** Välj om du vill skapa ett bildspel för en foto-dvd-skiva.

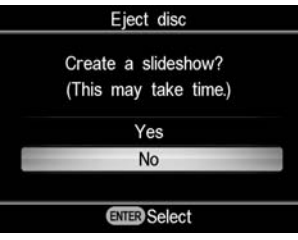

Tryck på  $\uparrow$  eller  $\downarrow$  för att välja om du vill skapa ett bildspel, och tryck på (välj) -knappen.

För att färdigställa skivan som en dvd-skiva för säkerhetskopiering av foton, välj "No".

För att färdigställa skivan som en bildspels-dvd-skiva, välj "Yes".

#### **Obs!**

Det tar några minuter att slutföra finaliseringen för en dvd-skiva för säkerhetskopiering av foton. Hur lång tid det tar att färdigställa en bildspels-dvd-skiva beror på antalet foton och storleken på fotona. (Det kan t ex ta 20 minuter eller mer att spela in 100 filer (5-megapixelfoto) på en dvd-skiva.)

När all bearbetning är klar, matas skivan ut och video-dvd- eller foto-dvd-skivan är klar.

#### **För att skapa en bildspels-dvd-skiva med en enda knapptryckning.**

Du kan skapa en bildspels-dvd-skiva med en enda tryckning på  $\odot$ (inspelning) -knappen när "Slideshow Creation" är inställd på "ON" i inställningsmenyn (sida 74).

#### **Vad innebär att "finalisera en skiva"?**

Att finalisera en skiva innebär att göra skivan spelbar på andra DVD-enheter.

Om du matar ut en skiva direkt efter inspelning, frågar DVDirect om du vill finalisera skivan eller inte.

Även om du matar ut skivan utan finalisering, kan du finalisera skivan från inställningsmenyn (sida 71).

Generellt kan man säga att man färdigställer skivan genom finalisering. En finaliserad skiva kan spelas på samma sätt som dvd-video- eller dvd-rom-skivor på en dvd-enhet.

Kontrollera följande för att se om finalisering krävs för dina avsedda ändamål.

#### **Finalisera skivan**

- för att skapa en skiva som kan spelas på dvd-spelare.
- För att skapa en skiva som kan läsas från datorer med DVD-enheter.
- för att skapa en skiva att distribuera till andra.
- För att skapa en 100 % färdig skiva som en video-dvd- eller foto-dvd-skiva (du har inte för avsikt att lägga till videoklipp eller foton senare).

#### **Finalisera inte skivan**

- om du vill lägga till video till samma skiva med DVDirect senare.
- om du vill lägga till foto till samma skiva med DVDirect senare.

#### **Tips!**

När du använder en DVD+RW-skiva för att kopiera video (förutom när du kopierar video från en videokamera som är ansluten via USB-kontakten), behövs inte finalisering; inget meddelande som frågar beträffande finalisering visas när skivan matas ut, och det finns inget behov att finalisera från inställningsmenyn.

Du kan alltid lägga till video på DVD+RW-skivan med DVDirect, och skivan kan alltid spelas upp på en dvd-spelare, eller en dator med dvd-enhet.

# **Förhandsvisa en video-dvd- och en foto-dvd-skiva**

Du kan spela upp och kontrollera en video-dvd-skiva och en foto-dvd-skiva som kopierats med DVDirect på skärmen ovanpå enheten.

# **Obs!**

- Inget ljud hörs när man förhandsvisar skivan på DVDirect.
- Du kan inte mata ut video till en extern enhet, t ex en TV.
- Det går inte att spela upp en AVCHD-skiva.
- Du kan inte spela upp skivor som spelats in på någon annan enhet än DVDirect, eller en skiva som spelats in från en kommersiell dvd-skiva.
- **1** Tryck på  $\bigcirc$  (på/av) -knappen för att slå på DVDirect.
- **2** Tryck på RETURN-knappen för att visa menyn. Tryck på  $\uparrow$  eller  $\blacklozenge$  för att välja "DVD Preview", och tryck på  $\Box$  (välj) -knappen.

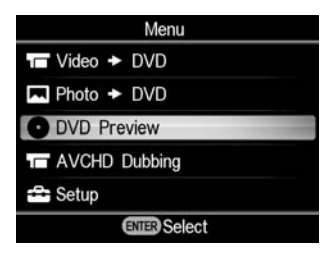

**3** Sätt i en dvd-skiva som skapats med DVDirect.

Efter att skivan har slutat att läsas, visas dess innehåll på skärmen.

När en finaliserad video-dvd-skiva sätts i: De videotitlar som kopierats till skivan visas på skärmen. Tryck på  $\uparrow \biguparrow \biguparrow$   $\uparrow \biguparrow$  för att välja titeln som du vill visa och tryck på (välj) -knappen. Den valda titeln börjar spelas upp. För att avbryta uppspelningen, tryck på  $\left( \cdot \right)$  (stopp) -knappen.

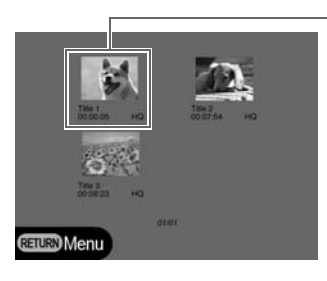

Vald titel

När en video-dvd-skiva som inte har finaliserats sitter i enheten: Den första titeln på skivan börjar spelas upp automatiskt.

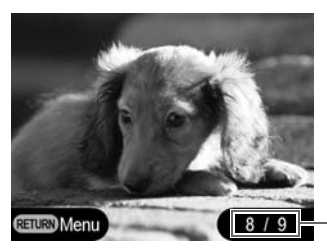

Aktuellt titelnummer/totalt titelnummer

Tryck på  $\leftarrow$  eller  $\rightarrow$  för att välja den titel som du vill visa. För att avbryta uppspelningen, tryck på  $\odot$  (stopp) -knappen.

När en dvd-skiva för säkerhetskopiering av foton eller en foto-dvd-skiva som inte har finaliserats sätts i: Du kan välja ett foto på en DVD manuellt och visa det.

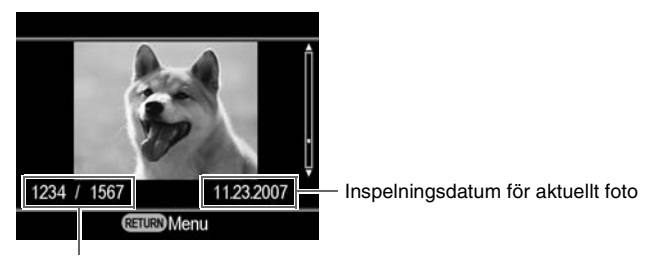

Aktuellt foto/Antal inspelade foton

Tryck på  $\uparrow$  eller  $\downarrow$  för att välja ett foto som du vill visa. För att avbryta visningen, tryck på (a) (stopp) -knappen.

När en bildspels-dvd-skiva sätts i:

Följande visas.

Tryck på ↑ eller ↓ för att välja "Photo Slideshow" eller "Original Photos".

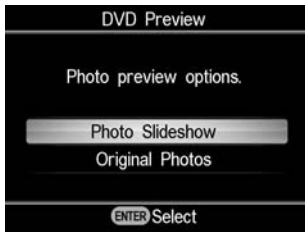

När "Photo Slideshow" väljs, visas foto på en dvd-skiva automatiskt i rotation. När du väljer en titel från dvd-menyn att spela upp som en video-dvd-skiva, visas foton inom titeln.

När "Original Photos" är valt, kan du manuellt visa ett foto på en dvd-skiva. Du kan visa foton som du skulle visa en dvd-skiva för säkerhetskopiering av foton.

#### **Tips**

- Om du sätter i en finaliserad dvd-skiva direkt efter att du har satt på DVDirect, aktiveras navigeringsvisningen och video och foto inspelade på skivan visas automatiskt på skärmen.
- För mer information om titlar, se "Om skapade video-dvd-skivor och AVCHD-skivor" (sida 30) eller "Om skapade foto-dvd-skivor" (sida 58).

# **Använda inställningsmenyn**

Du kan ändra diverse inställningar för att skapa skivor på inställningsmenyn. Standardinställningen är understruken i följande lista.

- **1** Tryck på  $\bigcirc$  (på/av) -knappen för att slå på DVDirect.
- **2** Tryck på RETURN-knappen.

"Menu"-skärmen visas.

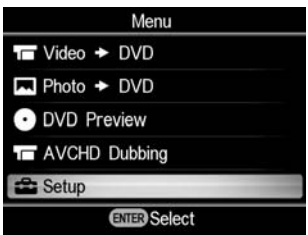

**3** Tryck på  $\blacklozenge$  för att välja "Setup" och tryck på  $\Box$  (välj) -knappen. Inställningsmenyn visas.

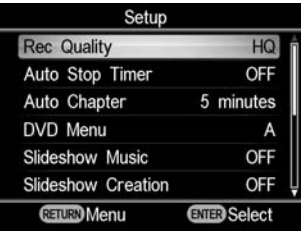

Flytta markören genom att trycka på  $\biguparrow$  eller  $\bigdownarrow$  för att välja funktion eller alternativ att ändra och trycka på  $\Box$  (välj) -knappen för att ändra inställningen eller bekräfta.

# **Rec Quality**

#### DV CAM | Video Device

Välj inspelningskvalitet att använda när du skapar en video-dvd-skiva.

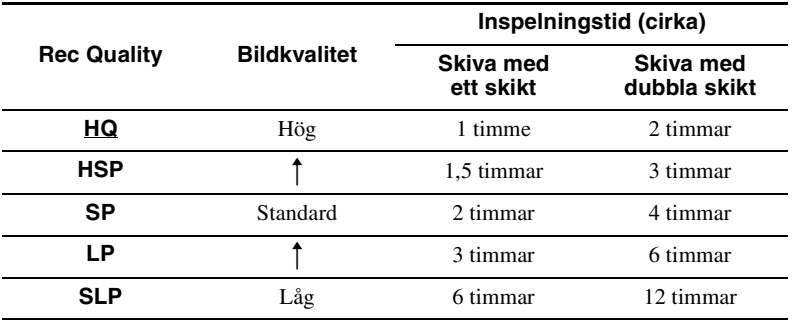

### **Auto Stop Timer**

#### Video Device

Välj förinställd tid att använda för att stoppa inspelning automatiskt när du skapar en video-dvd-skiva.

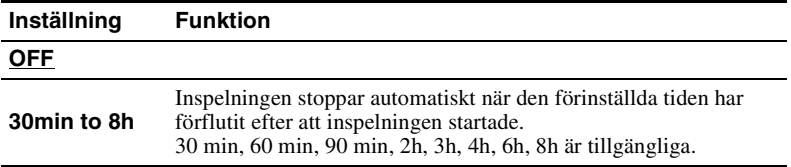

#### **Obs!**

Inställningen "Auto Stop Timer" avbryts när inspelningen är klar, när (=) (stopp) -knappen trycks under inspelning eller strömmen stängs av.

#### **Auto Chapter**

# DV CAM | Video Device

Ange ett tidsintervall för att skapa kapitel automatiskt på en video-dvd-skiva.

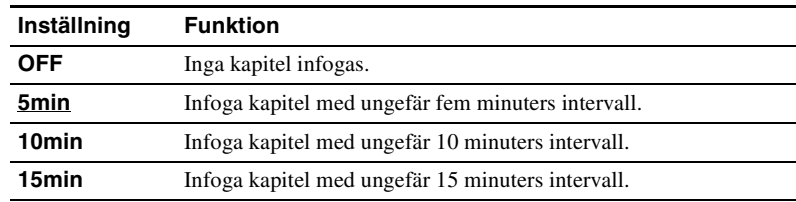
#### **DVD-meny**

#### **HDD CAM** MS CAM DVD CAM DV CAM Video Device

SD Video | | Photo

> Väljer en bakgrundsbild att tillämpa på dvd-menyskärmen för en video-dvdskiva eller en bildspels-dvd-skiva.

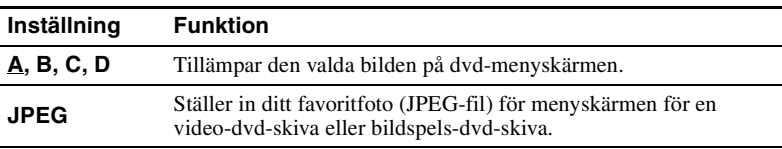

#### **Använda en JPEG-fil i en dvd-meny**

När "JPEG" är valt, kan du ställa in ditt favoritfoto (JPEG-fil) för dvd-menyskärmen för en video-dvd-skiva eller en bildspels-dvd-skiva. Med hjälp av din dator, kan du lagra ett enstaka foto (JPEG-fil) för dvd-menyn i den översta katalogen på minneskortet i förväg. Sätt in minneskortet i DVDirects minneskortplats innan du skapar en skiva.

#### **Obs!**

- Spara endast en enda JPEG-fil i rotkatalogen på ett minneskort. Om det finns flera foton i rotkatalogen på minneskortet, kanske inte önskat foto ställs in för DVD-menyn.
- Användning med vissa JPEG-filer kanske inte är möjligt med en DVD-meny.

#### **Bildspelsmusik**

HDD CAM MS CAM DVD CAM Memory Card

Photo

Välj om du vill spela in bakgrundsmusik på en foto-dvd-skiva (bildspels-dvd-skiva).

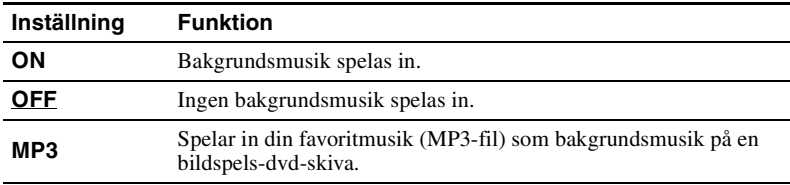

#### **Att använda en MP3-fil som bakgrundsmusik på en bildspels-dvd-skiva**

Om "MP3" är valt, kan du spela in musik som du väljer (MP3) som bakgrundsmusik för en bildspels-dvd-skiva.

Med hjälp av din dator, kan du lagra en enda MP3-fil i rotkatalogen på minneskortet i förväg. Sätt in minneskortet i DVDirects minneskortplats innan du skapar en skiva.

## **Obs!**

- Det får endast finnas en MP3-fil sparad i rotkatalogen på minneskortet. Om det finns flera filer i rotkatalogen på minneskortet, kanske inte önskad musik ställs in som bakgrundsmusik.
- Om du distribuerar den skapade bildspels-dvd-skivan till andra, måste du säkerställa att musiken inte är upphovsrättsskyddat.

#### **Slideshow Creation**

#### [HDD CAM ] MS CAM ] DVD CAM ] Memory Card ] Photo

Välj om du vill visa ett meddelande som uppmanar till skapande av bildspel när du trycker på  $\triangle$  (utmatning) -knappen efter att du har spelat in för en foto-dvd-skiva.

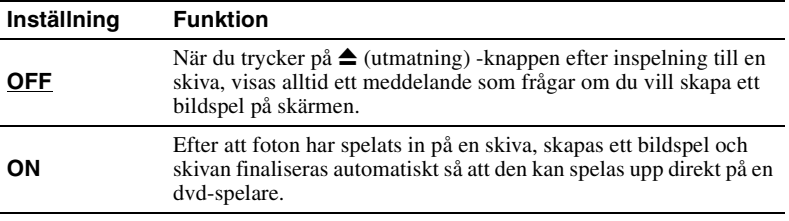

#### **Finalisera skiva**

Om du matar ut en skiva utan att finalisera den, kan du finalisera skivan senare. För mer information om att finalisera skivor, se "Vad innebär att finalisera skivor?" (sida 66).

**1** Sätt i en skiva att finalisera, tryck på ↓ för att välja "Finalize disc" och tryck på ( (välj) -knappen.

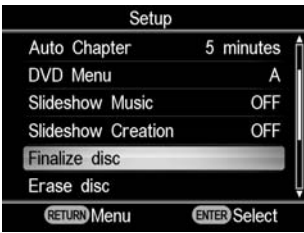

Följande meddelande visas.

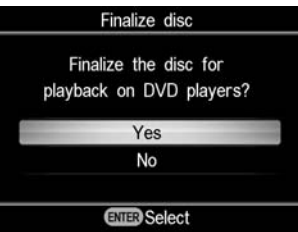

**2** Tryck på  $\uparrow$  eller  $\downarrow$  för att välja "Yes", och tryck på  $\Box$  (välj) -knappen.

Följande meddelande visas.

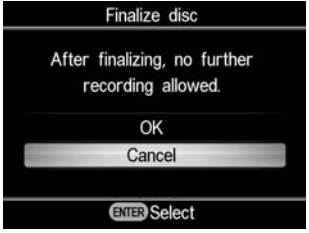

- **3** Tryck på  $\uparrow$  eller  $\downarrow$  för att välja "OK", och tryck på  $\Box$  (välj) -knappen.
- **4** DVDirect startar finaliseringen.

#### **För video-dvd-skivor**

Följande meddelande visas.

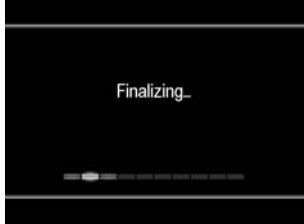

#### **För foto-dvd-skivor**

Följande meddelande visas.

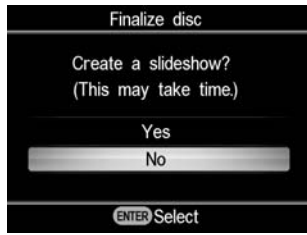

För att färdigställa skivan som en dvd-skiva för säkerhetskopiering av foton, välj "No".

För att färdigställa skivan som en bildspels-dvd-skiva, välj "Yes".

#### **Obs!**

- Det tar några minuter att färdigställa finaliseringen för en video-dvd-skiva eller en dvd-skiva för säkerhetskopiering av foton.
- Hur lång tid det tar att färdigställa en bildspels-dvd-skiva beror på antalet foton och storleken på fotona.

Efter att finaliseringen är klar, kan skivan matas ut.

### **Radera skiva**

Radera video eller foto inspelade på en DVD+RW- eller DVD-RW-skiva. Den raderade skivan kan återanvändas som en tom skiva.

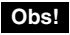

Var medveten om att denna åtgärd raderar alla data.

**1** Sätt i en skiva att radera, tryck på ↓ för att välja "Erase disc" och tryck på  $\Box$  (välja) -knappen.

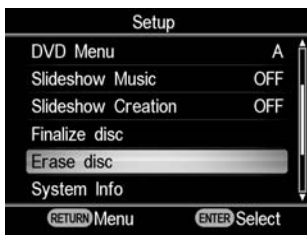

Följande meddelande visas.

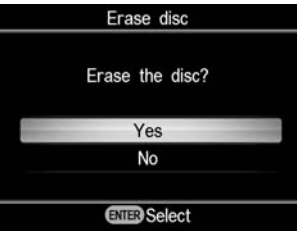

**2** Tryck på  $\uparrow$  eller  $\downarrow$  för att välja "Yes", och tryck på  $\Box$  (välj) -knappen.

Följande meddelande visas.

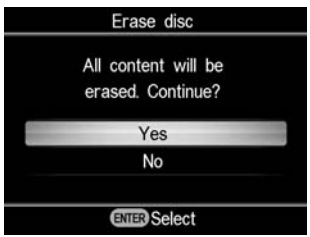

**3** Tryck på  $\uparrow$  eller  $\downarrow$  för att välja "Yes", och tryck på  $\Box$  (välj) -knappen.

DVDirect startar raderingen. Efter att raderingen är klar, kan skivan matas ut.

#### **System info**

Du kan kontrollera versionen av systemprogramvaran i DVDirect. Tryck på  $\blacklozenge$  för att välja "System Info," och tryck på  $\Box$  (välj) -knappen för att visa programversionen på skärmen.

#### **Tips!**

Systemprogramvaran är den inbyggda programvaran som får DVDirect att fungera.

#### **Demo**

Välj om du ska aktivera demonstrationen.

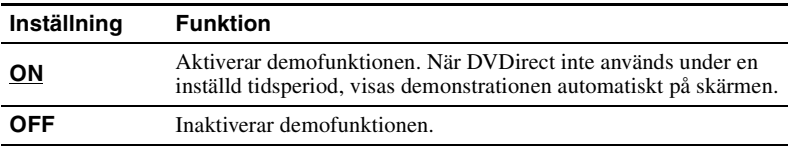

### **Färgsystem**

Visar färgsystemet som används för att skapa skivor med DVDirect.

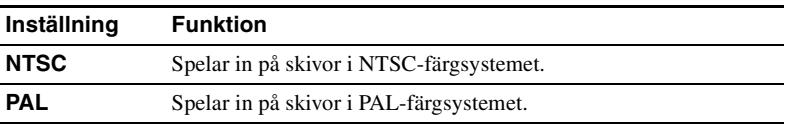

#### **Obs!**

- Vanligtvis behöver man inte ändra inställningen för färgsystem. Det rätta färgsystemet är förinställt, eller inställningen kanske inte kan ändras beroende på landet eller område där den används.
- Du kan inte spela in på en skiva om DVDirects färgsystem är annorlunda än färgsystemet på den anslutna videokameran.
- Om DVDirects färgsystem som du använder för att skapa skivan skiljer sig från färgsystemet för en dvd-spelaren för att spela upp skapade skivor, kan du inte spela upp skivan.

#### **Language**

Välj språket för skärmen.

# **Om skivor**

#### **Kompatibla skrivbara skivor**

Följande skrivbara skivor är kompatibla med DVDirect. Alla skivfunktioner kan emellertid inte användas.

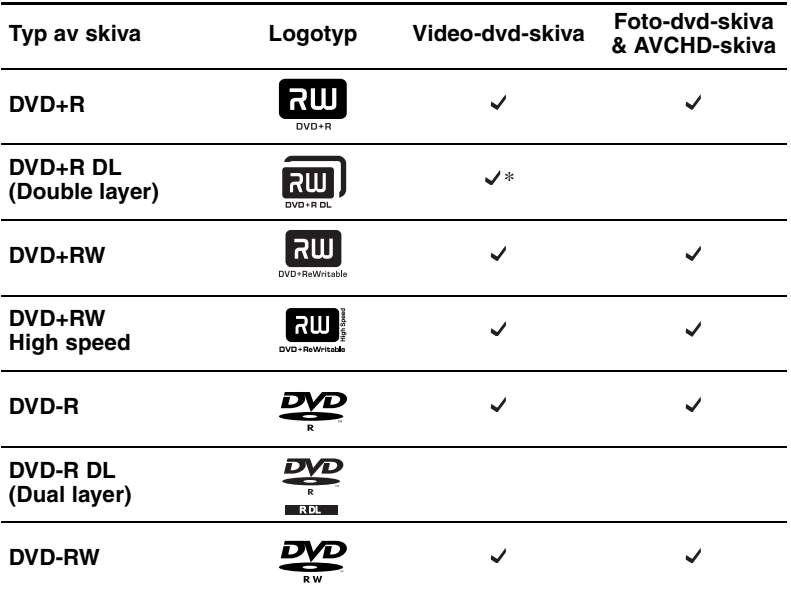

\* Endast vid anslutning till DV IN-, VIDEO IN-, eller S-VIDEO IN-kontakten.

#### **Obs!**

DVD-R DL, CD-R, CD-RW och 8-cm dvd-skivor kan inte användas.

#### **Om att använda skivor**

- Kvalitén på kommersiella, inspelningsbara skivor kan variera. Skivor med låg standard kanske inte kan spelas in normalt.
- Vissa inspelade skivor kanske inte kan spelas upp på uppspelningsenheter på grund av inspelningskvalitén eller skivans fysiska skick, eller egenskaper för uppspelningsenheten och uppspelningsprogramvaran. Skivan kan inte spelas om den inte har finaliserats på rätt sätt. Mer information finns i bruksanvisningen till uppspelningsenheten.

# **Om minneskort**

### **Om "Memory Stick"**

De typer av "Memory Stick" som kan användas med DVDirect anges i tabellen nedan. Riktig funktion garanteras emellertid inte för alla "Memory Stick" -produkter.

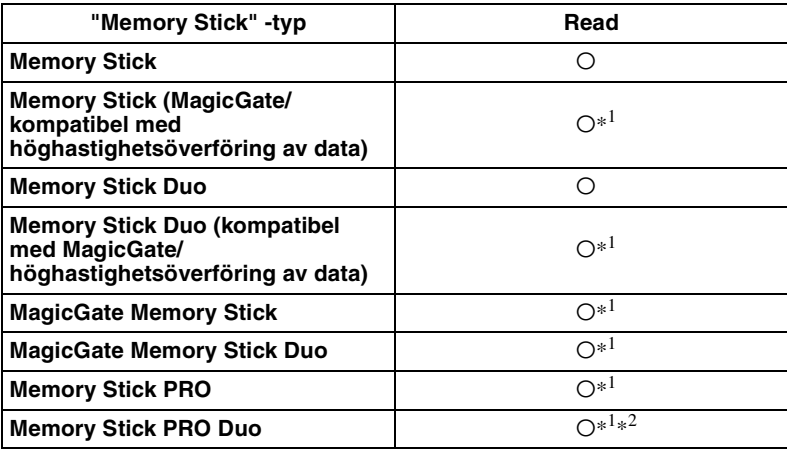

 $*$ <sup>1</sup>Läsning av data som kräver MagicGate-funktioner kan inte utföras med DVDirect.

\*2 Sony "Memory Stick PRO Duo"-användning stöds upp till 8 GB.

#### **Att observera beträffande att använda "Memory Stick"**

• Om du för skrivskyddsomkopplaren till LOCK med ett finspetsigt föremål, kan du inte spela in, redigera eller radera bilder.

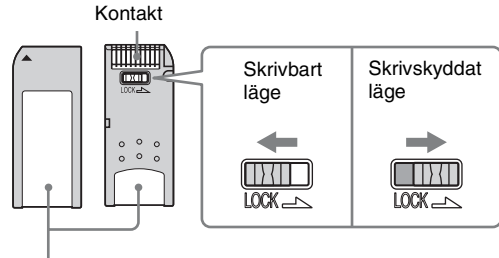

Anteckningsområde

- Sätt i ett "Memory Stick" i multi-minneskortplatsen, och sätt i ett "Memory Stick Duo" i "Memory Stick Duo"-platsen. När du sätter i ett "Memory Stick Duo" med en adapter i multi-minneskortplatsen, kanske inte DVDirect fungerar som den ska.
- Inte alla minneskortfunktioner stöds av kortadaptrar.
- Skjut skrivskyddsknappen med ett tunt verktyg.
- Formatera "Memory Stick" med hjälp av din videokamera eller digitala stillbildskamera. Ett "Memory Stick" som har formaterats på en dator kanske inte fungerar som det ska.
- Knappens placering och form kan vara olika på olika typer av "Memory Stick".
- Ta inte bort Memory Stick medan kameran läser data.
- I följande fall kan data ha blivit förstörda:
	- − När "Memory Stick" tas bort eller DVDirect stängs av under läsning
	- − När "Memory Stick" används på platser där det förekommer statisk elektricitet eller elektriska störningar.

#### **Om CompactFlash/SD/xD-Picture Cards**

DVDirect är kompatibel med följande minneskort. Alla minneskortsfunktioner kan emellertid inte användas.

- SD-minneskort $*^1$
- SDHC-minneskort $*^2$
- xD –Picture Card
- CompactFlash (Typ 1/Typ 11) och CF+Card (Typ 1/Typ 11) -kompatibla CompactFlash\*3

\*1 Användning av SD-minneskort stöds upp till 2 gigabyte.

\*2Användning av SDHC-minneskort stöds upp till 4 gigabyte.

\*3Använd ett CompactFlash-kort med en strömspecifikation på 3,3 V eller 3,3V/5V. Du kan inte använda kort med en strömspecifikation på 5V eller 3V. Sätt inte in andra typer av CompactFlash-kort i DVDirects kortplats. DVDirect kan skadas.

#### **Om att använda minneskort**

- Använd inte en kommersiell kortadapter som inte stödjer de funktioner som krävs.
- Använd inte kortadaptrar av metall eftersom fel kan uppstå.
- Copyrightskyddade data kan inte läsas.

# **Försiktighetsåtgärder**

#### **Förhållanden vid användning och förvaring**

Undvik att använda eller förvara DVDirect på varma eller fuktiga platser, eller på platser där de kan utsättas för allvarliga vibrationer eller direkt solljus.

#### **Transport**

- Förpacka DVDirect i dess originalförpackning vid transport.
- Om DVDirect ska transporteras, ta först ur eventuella skivor.

#### **Kondens**

Utsätt inte DVDirect för plötsliga temperaturförändringar. Använd inte DVDirect direkt efter att ha flyttat in den från en kall till en varm plats eller höjt rumstemperaturen plötsligt, eftersom kondens kan ha bildats inuti DVDirect. Om temperaturen ändras plötsligt medan du använder DVDirect, låt strömmen vara på men sluta använda den under minst en timme.

#### **Hantering av skivor**

• Håll skivorna i dess kanter. Vidrör aldrig inspelningsytan.

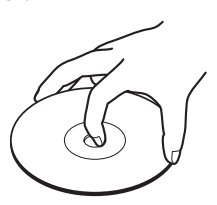

• Fäst inga etiketter på skivorna.

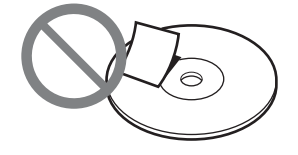

• Förvara inte skivorna på dammiga eller fuktiga platser, i direkt solljus eller nära värmekällor.

- För att skydda viktiga data, ska du alltid förvara skivorna i deras fodral.
- Torka inte av skrivbara skivor med en skivrengörare innan du spelar in data. Använd istället en blåsborste för att ta bort damm.
- Data kanske inte spelas in ordentligt om det finns repor eller damm på den oinspelade ytan på skrivbara skivor. Hantera skivor mycket försiktigt.

#### **Hantering av minneskort**

- Man får inte tappa eller böja minneskorten eller utsätta dem för kraftiga stötar.
- Plocka inte isär eller modifiera minneskorten.
- Undvik att vidröra kontakterna på ett minneskort eller att vidröra det med ett metallföremål.
- Undvik att låta ett minneskort komma i kontakt med vätskor eller att använda minneskort i områden där det är hög fuktighet.
- Undvik att använda eller förvara ett minneskort på platser där det kan utsättas för:
	- − mycket höga temperaturer, t ex inuti en bil eller utomhus i direkt solljus, eller nära ett värmeelement.
	- − direkt solljus
	- − hög luftfuktighet
	- − frätande ämnen
	- − mycket damm
	- − elektrostatiskt eller elektroniskt brus
	- − magnetiska fält
- När du lagrar eller bär med dig ett minneskort, förvara det i dess originalfodral för att undvika dataförlust.
- Undvik att ta bort ett minneskort från dess kortplats eller att stänga av strömmen medan DVDirect läser kortet, eftersom data kan bli oläsbara.

## **Tekniska specifikationer**

#### **VIDEOINSPELNING**

#### **Skivor som kan skapas**

- Video-dvd-skivor (kan spelas på dvd-spelare /-inspelare eller datorer med dvd-enhet)
- AVCHD-skivor\* (kan spelas på Blu-ray-spelare/ inspelare/Playstation3® -konsoler, eller enheter som stödjer uppspelning i AVCHD-format)
- \* Kräver en Sony High Definition Handycam® (HDD/Memory Stick).

#### **Inmatningsenheter som kan användas**

- Videoenheter med video/ audio-utgångar
- Sony Handycam® (DV/D8) eller DV-kamera
- Sony Handycam<sup>®</sup> (HDD/DVD/ Memory Stick)

#### **FOTOINSPELNING**

#### **Skivor som kan skapas**

- Dvd-skiva med fotobildspel (kan spelas på dvd-spelare /-inspelare eller datorer med dvd-enhet)
- Dvd-skiva med säkerhetskopior av foton (kan spelas på datorer med dvdenhet, eller dvd-spelare/-inspelare som stödjer uppspelning av JPEG-bildfiler)

#### **Inmatningsenheter som kan användas**

- Memory Stick Duo, Memory Stick PRO Duo, MemoryStick, Memory Stick PRO, SD-minneskort, SDHC-minneskort, xD-Picture Card, CompactFlash
- Sony Handycam® (HDD/DVD/ Memory Stick)
- **Fotoformat som kan användas** JPEG, DCF2.0-kompatibelt

#### **FÖRHANDSVISNING AV VIDEO/FOTO**

Förhandsvisning\* på den inbyggda LCD-skärmen

\* endast video-dvd-skivor och foto-dvdskivor skapade med VRD-MC5

#### **INSPELNINGSBARA SKIVOR**

#### DVD+R, DVD+RW, DVD-R, DVD-RW, \*DVD+R DL

\* videoinspelning endast via S-VIDEO- / VIDEO- / DV IN-uttag 12-cm skiva

#### **Gränssnitt**

#### **DV IN**1)

4-stifts i.LINK (IEEE1394), S100, DVC-SD-ingång **VIDEO-ingång** 1 Vp-p/75 ohm **S VIDEO-ingång** Y: 1 Vp-p/75 ohm C: 0,286 Vp-p/75 ohm **AUDIO-ingång** 2 Vrms, impedans högre än 47 kilohm **Minneskortplats** Memory Stick Duo, Memory Stick<sup>2)</sup>, SD-minneskort<sup>2)</sup>, xD-Picture Card<sup>2)</sup>, CompactFlash **USB-port** Typ  $A^{3}$ 

- <sup>1)</sup> Endast för DV-inmatning från DV-kamera. Du kan inte spela in video från MICROMV- eller HDV-videokameror (HDV-format) och andra digitala videoenheter som har en i.LINK-kontakt.
- 2) Multi-kortplats
- 3) Endast för Sony Handycam® -anslutning (HDD/DVD/Memory Stick).

#### **Allmänt**

**Strömförsörjning** DC 12 V (matas från DC IN-uttaget) **Förbrukning** Max. 2,5 A **Nätadapter\*** Typ: AC-NB12A Ingång: 100 V - 240 V Utgång: DC 12 V/2,5 A \* Använd en nätadapter som är lämplig för det område eller det land där den ska användas. **Storlek** Cirka  $193 \times 65 \times 222.5$  mm  $(W \times H \times D)$ **Vikt** Cirka 1,5 kg **Driftstemperatur** 5 ºC till 35 ºC Utförande och specifikationer kan ändras

utan förbehåll.

Skärmbilderna som visas i denna bruksanvisning kanske inte är samma som de som visas på produkten.

Sony Corporation Printed in China P/N 7819901869A